# USER MANUAL – PORTAL (AEOI)

FOR

FINANCIAL INSTITUTIONS OF ANTIGUA AND BARBUDA

Prepared by:- Newgen Software Technologies Ltd www.newgensoft.com

On behalf of:-

Inland Revenue Department, Antigua and Barbuda

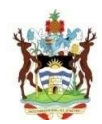

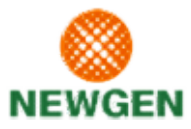

# **TABLE OF CONTENTS**

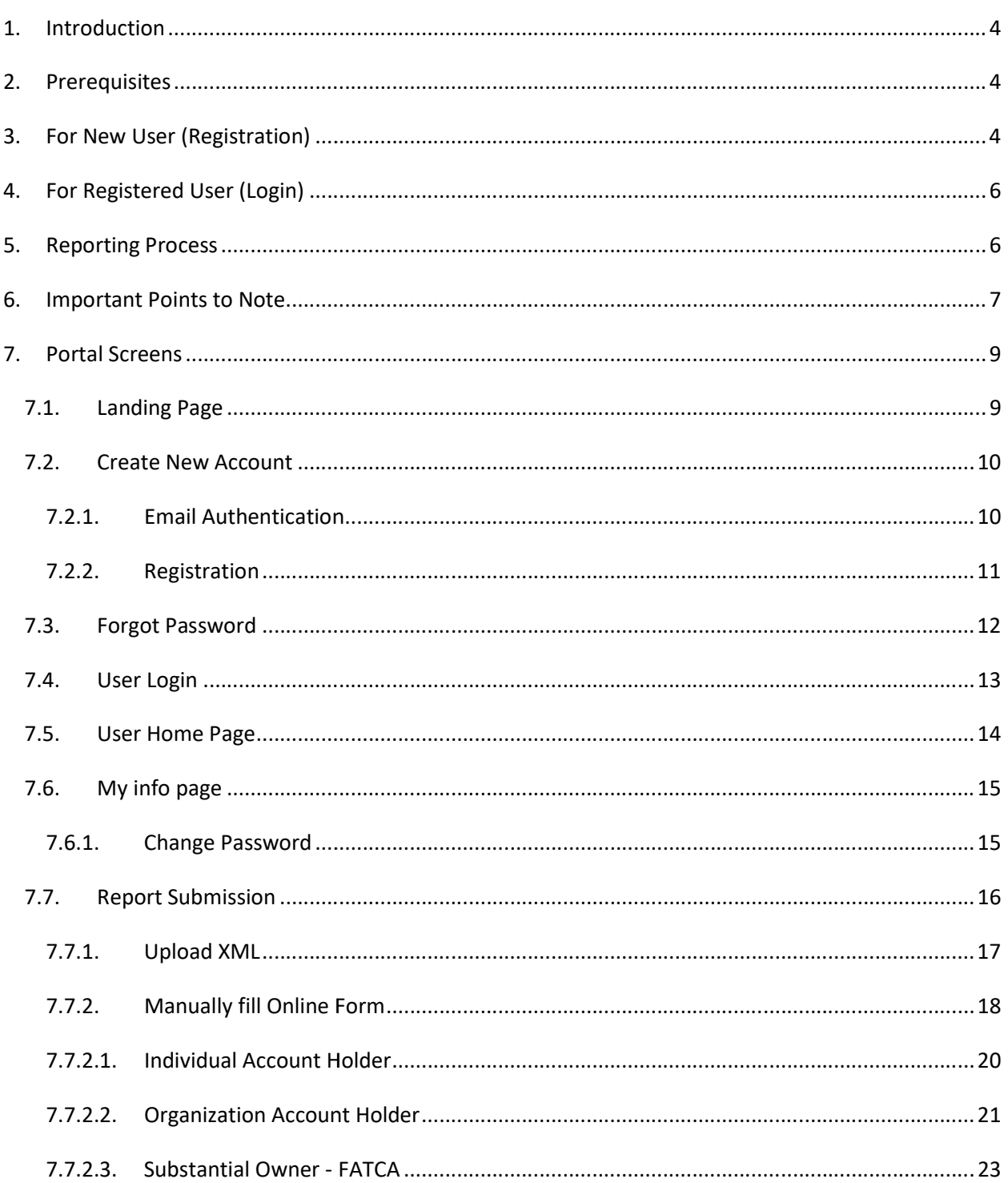

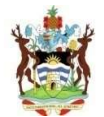

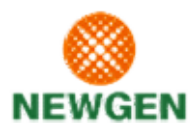

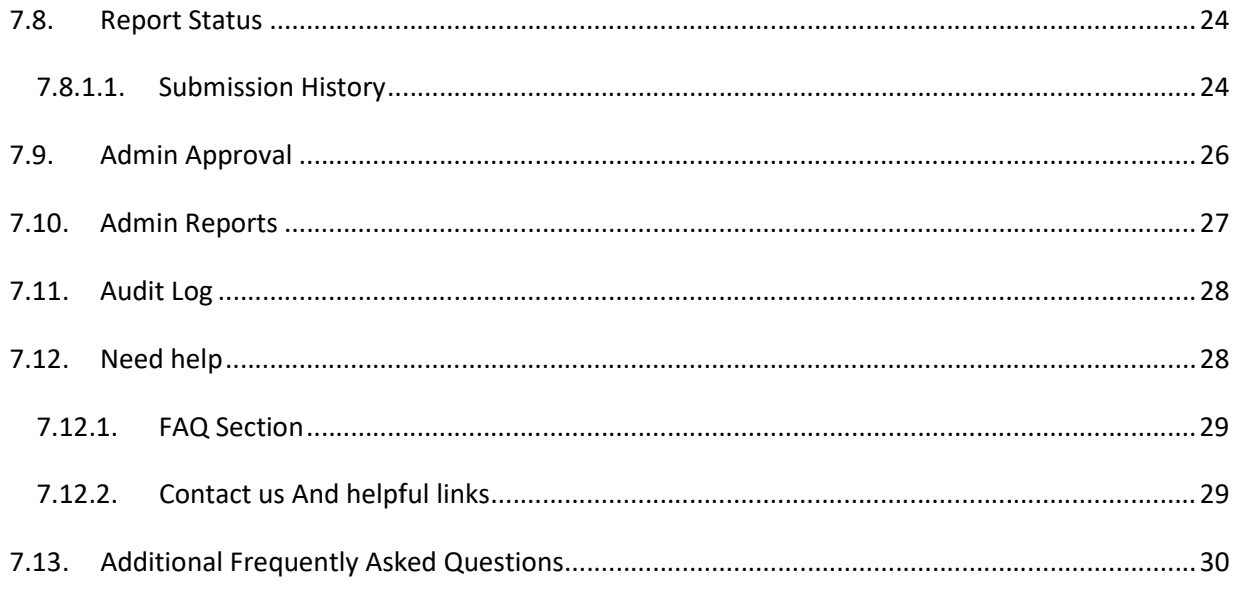

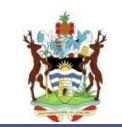

#### 1. INTRODUCTION

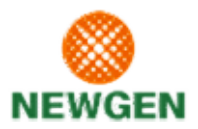

Inland Revenue Department (IRD), has implemented Newgen's solution for Automatic Exchange of Inland Revenue Department (IRD), has implemented Newgen's solution for Automatic Exchange of Information (AEOI). The solution will assist the IRD and its FIs in fulfilling the reporting requirements for Foreign Account Tax Compliance Act (FATCA) and Common Reporting Standard (CRS). One of the most crucial parts of the solution is a web-based portal, which will act as an interface between the Financial Institutions (FIs) and IRD. crucial parts of the solution is a web-based portal, which will act as an interface between<br>Institutions (FIs) and IRD.<br>This document is intended to guide the FIs through the portal's features and functionalities.

Portal website address: https://portal.ird.gov.ag/aeoiportal<br>2. PREREQUISITES<br>The portal works best on Google Chrome (version 59+)

# 2. PREREQUISITES

The portal works best on Google Chrome (version 59

In order to work on the portal, some prerequisites are to be met. They are mentioned below under two categories: are to be met. They are mentioned below under two<br>
: Some details along with couple documents<br>
as a registered user<br>
ust be registered. The following pre-requisites are

- $\triangleright$  Prerequisites for Registration of a new user: Some details along with couple documents
- $\triangleright$  Approval from IRD for accessing the portal as a registered user

#### **3. FOR NEW USER (REGISTRATION)**

To perform any activity on the portal, a user must be registered. The following required for registering as a new user:required for registering as a new user:

- Access to the portal website address mentioned in Introduction section
- A valid, working and accessible Email ID
- Global Intermediary Identification Number (GIIN) of the user's FI
- Scanned copy (.pdf) of Authorization Letter from the FI
- Scanned copy (.pdf) of Authorization Letter from the FI<br>• Scanned copy (.pdf) of a valid photo ID (like passport, driver's license, etc.)
- Registration for Single GIIN (FATCA & CRS), Multiple GIIN (FATCA & CRS), or Sponsor (FATCA)
- Registration for Single GIIN (FATCA & CRS), Multiple GIIN (FATCA & CRS), or Sponsor (FATCA)<br>• First registration would be FI admin by default and the FI Admin will be approved by IRD admin. (Only 2 FI Admin is permissible per Financial Institution in addition with 5 FI users)

In order to get access on the portal, FI will have to first visit the portal and get themselves registered as one of the following category:registered as one of the following category:

 $\triangleright$  Single GIIN - If you are making the submission for yourself

Single GIIN - If you are making the submission for yourself<br>
Sponsor - If you are sponsoring a FI (or multiple FIs) and as a sponsor you will be submitting the report on the behalf of your sponsoring FIs. For the same you must get yourself registered as a "Sponsor" with IRS and accordingly get a sponsor GIIN (This option is only available when user is getting registered for FATCA only, as CRS does-not supports Sponsor). e FIs) and as a sponsor<br>the same you must get<br>GIIN (This option is on

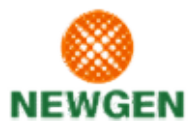

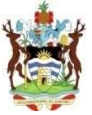

> Multiple GIIN - Through this category you get provision to submit the report for multiple FIs > Multiple GIIN - Through this category you get provision to submit the report for multiple FIs<br>/GIIN. Although this looks same as Sponsor, the only change here is that if FI have multiple GIIN can report with single user ID. Also at the same time while submitting/creating the package to IRS the name/detail of this multiple GIIN will not be mentioned anywhere. Whereas Sponsor name will be explicitly mentioned in the package. So it will look like FI has submitted the can report with single user ID. Also at the same time while submitting/creating the package to IRS the name/detail of this multiple GIIN will not be mentioned anywhere. Whereas Sponsor name will be explicitly mentioned in GIIN.

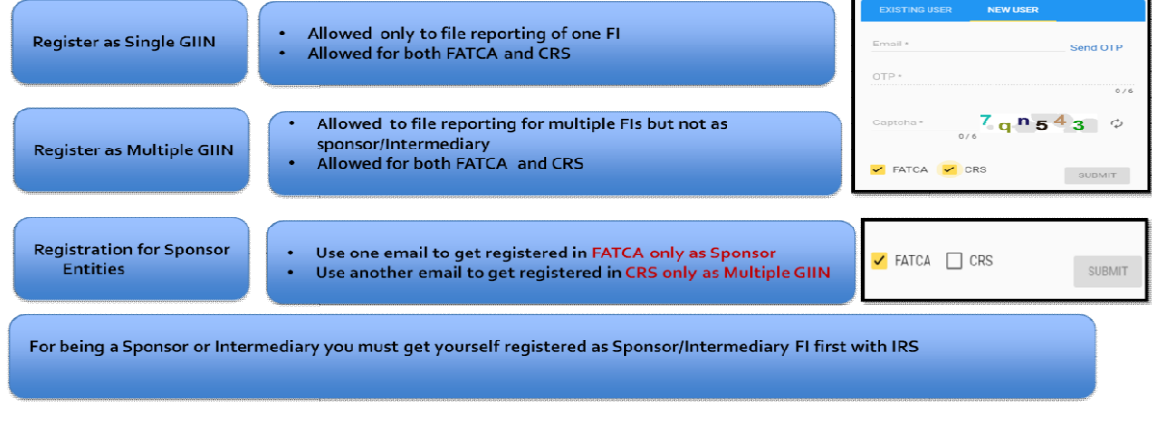

\*\*\*Once you get yourself registered as one type of user then it is not possible to change. So choose wisely both FATCA and CRS

# • If you are going to Report only for your FI

o Choose FATCA and CRS Both on this page and on subsequent page select the Single GIIN option and get yourself registered Choose FATCA and CRS Both on this page and on subsequent page select the<br>option and get yourself registered<br>re a sponsor Entity<br>Choose FATCA only on this page<br>On subsequent page select the Sponsor GIIN option<br>Provide your

#### If you are a sponsor Entity

- o Choose FATCA only on this page
- o On subsequent page select the Sponsor GIIN option
- o Provide your details and your sponsoring entity details
- o Get yourself registered
- o Again come on the portal page. Select the "New user" option.
- $\circ$  Use another email ID. choose the CRS only option this time and click on submit
- $\circ$  On subsequent page choose the Multi GIIN option and share the details of all FI again (for whom you will be submitting the data for).
- o Get yourself registered
- $\circ$  Typically you will have different login for FATCA and CRS. And upon login your will asked which FI you are here to file for. another email ID. choose the CRS only option this time and click on<br>subsequent page choose the Multi GIIN option and share the deta<br>whom you will be submitting the data for).<br>yourself registered<br>cally you will have differe

#### If you are a third party

- o Choose FATCA and CRS only on this page
- o On subsequent page select the Multi GIIN opt
- $\circ$  Provide your details and details of the FI you are going to file for
- o Get yourself registered
- $\circ$  And upon login your will asked which FI you are here to file for.

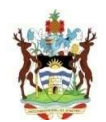

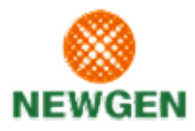

# 4. FOR REGISTERED USER (LOGIN)

A registered user can access the portal using his/her login credentials. Depending on the activity to be performed on the portal, a registered user may require the following:-Internal access the portal using his/her login credentials. Depending on the activity to be<br>
Internet Access to the portal website address mentioned in Introduction section<br>
• Approved Login credentials (Email ID and Passw

- Internet Access to the portal website address mentioned in Introduction section
- confirmation will be received on given email ID.
- The registered Email ID should be accessible and working
- confirmation will be received on given email ID.<br>• The registered Email ID should be accessible and working<br>• Report to be submitted or uploaded (.xml) or manual data entry

#### Roles of FI Admin and FI User

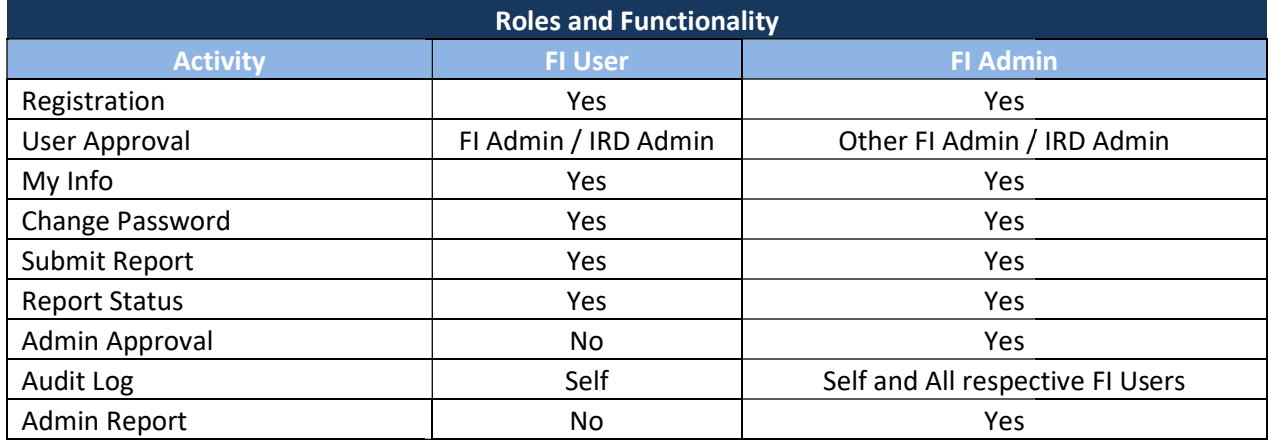

# 5. REPORTING PROCESS

The entire reporting process for the FIs can be broken down into following steps:-

- 1. Access the portal on your Web-browser using the website address mentioned in Introduction section
- 2. Register/Create a New Account, if not already registered
	- ister/Create a New Account, if not already registe<br>○ Choose to register for reporting FATCA / CRS
	- $\circ$  Choose to register as an FI User / FI Admin be able to submit reports
	- $\circ$  Choose to register as an FI Admin, to manage other FI Users of your FI
- 3. Wait for approval email notification before trying to login, if not already registered
- 4. Login using the credentials provided during registration
- 3. Wait for approval email notification before trying to login, if<br>4. Login using the credentials provided during registration<br>5. Choose the submission mode: XML Upload or Manual Form
- 6. Select the Reporting Year and Submission Mode (XML/Manual) Type (Actual or Test)
- 7. Upload the XML or fill the Manual Form
- 7. Upload the XML or fill the Manual Form<br>8. Check the report status for confirmation on XML submission. For manual data entry addition of row in the GRID at the above will be confirmation

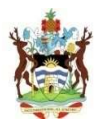

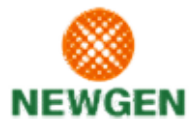

- 9. In case of error, check the error report, make corrections and submit again (as New Data only. Do not use FATCA2 or OECD2 here as submission has yet not been done).
- 10. Logout from the portal.
- 11. FATCA 2 / OECD 2 Submission / Request for Update: In case of update requested from OECD or IRS, FI will receive the notification in the report status (history section). FI user will then have to make a FATCA 2 or OECD2 XML submission by selecting the option FATCA2. If in case they had made a manual submission before then the respective accounts will be visible to them in manual data entry page. User can then edit the requested section (in notification) and click on save again. ICA 2 or OECD2 XML submission by selecting the option FATCA2. If in case they h<br>anual submission before then the respective accounts will be visible to them<br>ta entry page. User can then edit the requested section (in notif only report, make corrections and submit again (as New Data only.<br>
1990)<br>
1991 - The section of Oeco ion in the report status (history section). Fluser will then have to<br>
1991 - In the report status (history section). Flus

# 6. IMPORTANT POINTS TO NOTE

The following points should be noted while following the reporting process:

- $\checkmark$  A minimum of 1 FI Admin and maximum of 2 has to be registered per FI
- $\checkmark$  FI Admin is for user management (like approval/inactive/unlock/delete etc.) but the report(s).
- $\checkmark$  IRD will communicate deadlines for FIs to submit reports which will also be shown on the login page of the portal
- $\checkmark$  New reports can't be submitted after the deadline
- $\checkmark$  However, updates on previously submitted reports are allowed once you receive the IRD will communicate deadlines for FIs to submit reports which will also be shown on the login<br>page of the portal<br>New reports can't be submitted after the deadline<br>However, updates on previously submitted reports are allow before cutoff date.
- $\checkmark$  Post submission to IRS / OECD, updates will be further restricted to only those items for which correction has been requested or "Request For Evidence"
- $\checkmark$  IRS/OECD may request for resubmission in case the submission is not satisfactory
- correction has been requested or "Request For Evidence"<br>
√ IRS/OECD may request for resubmission in case the submission is not satisfactory<br>
√ Once initiated with XML submission user cannot do Manual submission for same r
- $\checkmark$  User can choose XML submission for FATCA and Manual Submission for CRS in same reporting year and vice versa. choose XML submission for FATCA and Manual Submission for CRS in same reporting<br>vice versa.<br>ers per GIIN/ FI is allowed to access the system (2 FI Admin and 5 FI Users).<br>successful "Actual Submission " will be taken as the , updates will be further restricted to only those items for which<br>or "Request For Evidence"<br>bmission in case the submission is not satisfactory<br>ssion user cannot do Manual submission for same reporting year.<br>ion for FATCA
- $\checkmark$  Only 7 users per GIIN/ FI is allowed to access the system (2 FI Admin and 5 FI Users).
- $\checkmark$  The first successful "Actual Submission " will be taken as the final reporting XML and will be submitted to IRD
- $\checkmark$  All the FI users will be allowed to register with same registration type as FI admin has registered.
- $\checkmark$  FI admin can track the audit log for all the FI users of associated FIs whereas FI user is allowed to track only his/her activity.
- $\checkmark$  GIIN is mandatory to report either for FATCA or CRS or Both together.
- $\checkmark$  In Manual submission user can modify/delete/add account details any number of times till the portal cutoff date.
- $\checkmark$  System also a test option to get your XML verified before submitting a one. IRS/OECD guideline to get your test XML prepared.
- $\checkmark$  Only one submission per year is allowed. In case of CRS also one XML is expected which will include data of all jurisdiction which has to be reported to. include data of all jurisdiction which has to be reported to

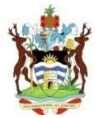

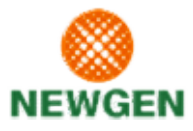

Functionality of "Submission Type i.e. XML (ACTUAL/TEST) or Manual Submission

# CASE 1 : XML Submission

If a FI submits the XML submission as "TEST submission type" and gets a Failure / Success message, then in this case system will allow the user to do manual submission for the same reporting year. ty of "Submission Type i.e. XML (ACTUAL/TEST) or Manual Submission<br> **ML Submission**<br>
mits the XML submission as "TEST submission type" and gets a Failure /<br>
hen in this case system will allow the user to do manual submissi

# CASE 2 : XML Submission

If a FI submits the XML submission as "ACTUAL submission type" and gets either of the two status (Failed Submission / Successful Submission) then the system would not allow the user to opt for manual data entry. Therefore FI needs to edit the XML and resubmit the XML again (if failed). Submission) then the system would not allow the user to<br>FI needs to edit the XML and resubmit the XML again (if<br>vill be able to see the status in the report status page and

After submitting the actual XML user will be able to see the status in the report status page in case of failure user will get the detailed analysis in error report. User must submit again the XML (as New report /FATCA1 itself) after correcting it. or manual data entry. Therefore FI needs to edit the XML and resubmit the XML agair<br>).<br>submitting the actual XML user will be able to see the status in the report status page<br>e of failure user will get the detailed analysi

# CASE 3 : Manual Submission Submission

If a FI starts reporting with "Manual submission" then system will not allow the user to do XML submission for same reporting year.

 $\checkmark$  User can register only for :

submission for same reporting year.<br>User can register only for :<br>FATCA – Single GIIN / Multiple GIIN / Sponsor

CRS – Single GIIN / Multiple GIIN

Both – Single GIIN / Multiple GIIN

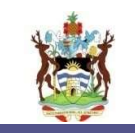

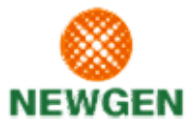

#### 7. PORTAL SCREENS

# 7.1. LANDING PAGE

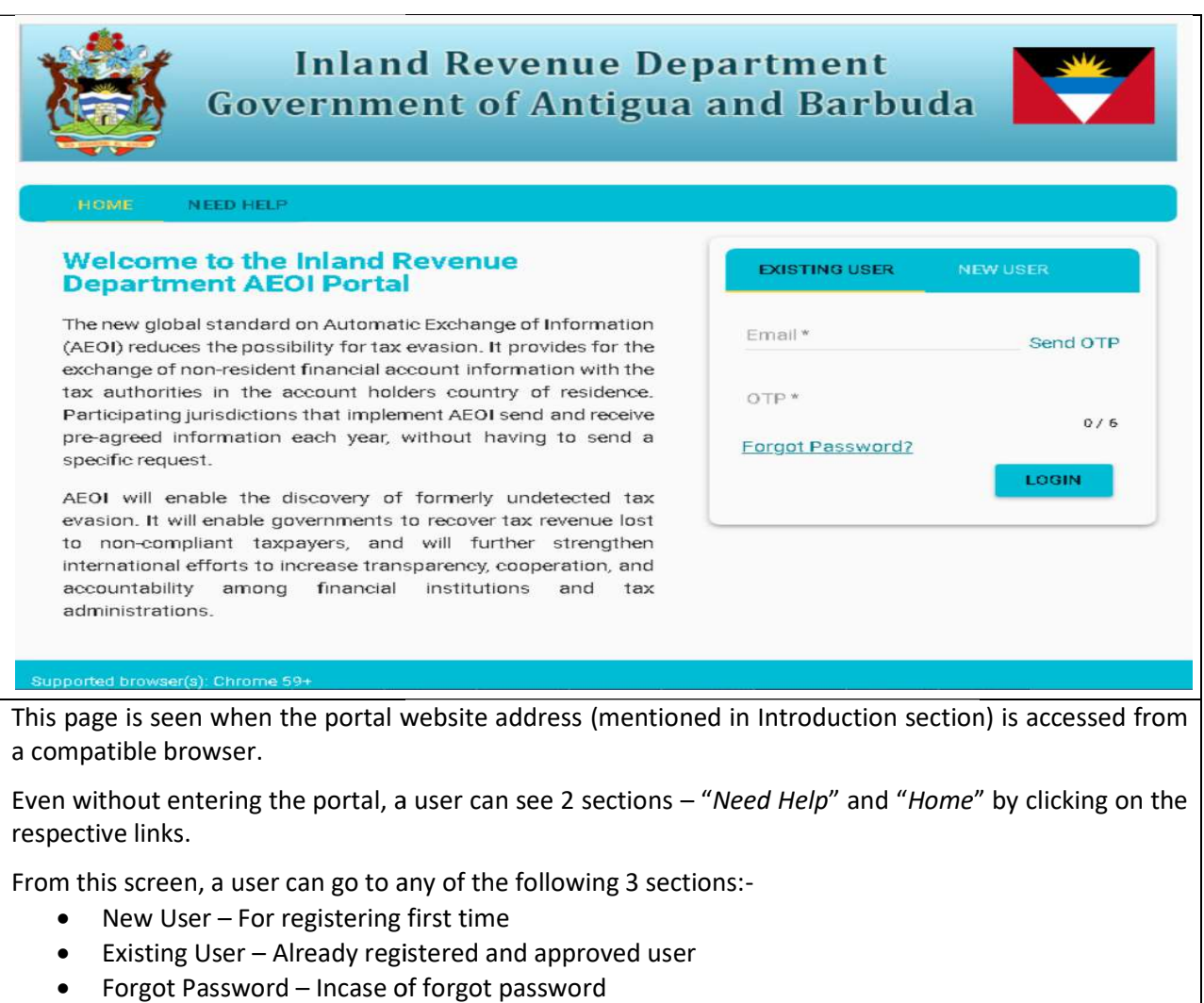

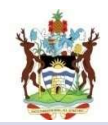

# 7.2. CREATE NEW ACCOUNT

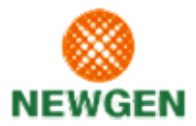

# 7.2.1. EMAIL AUTHENTICATION

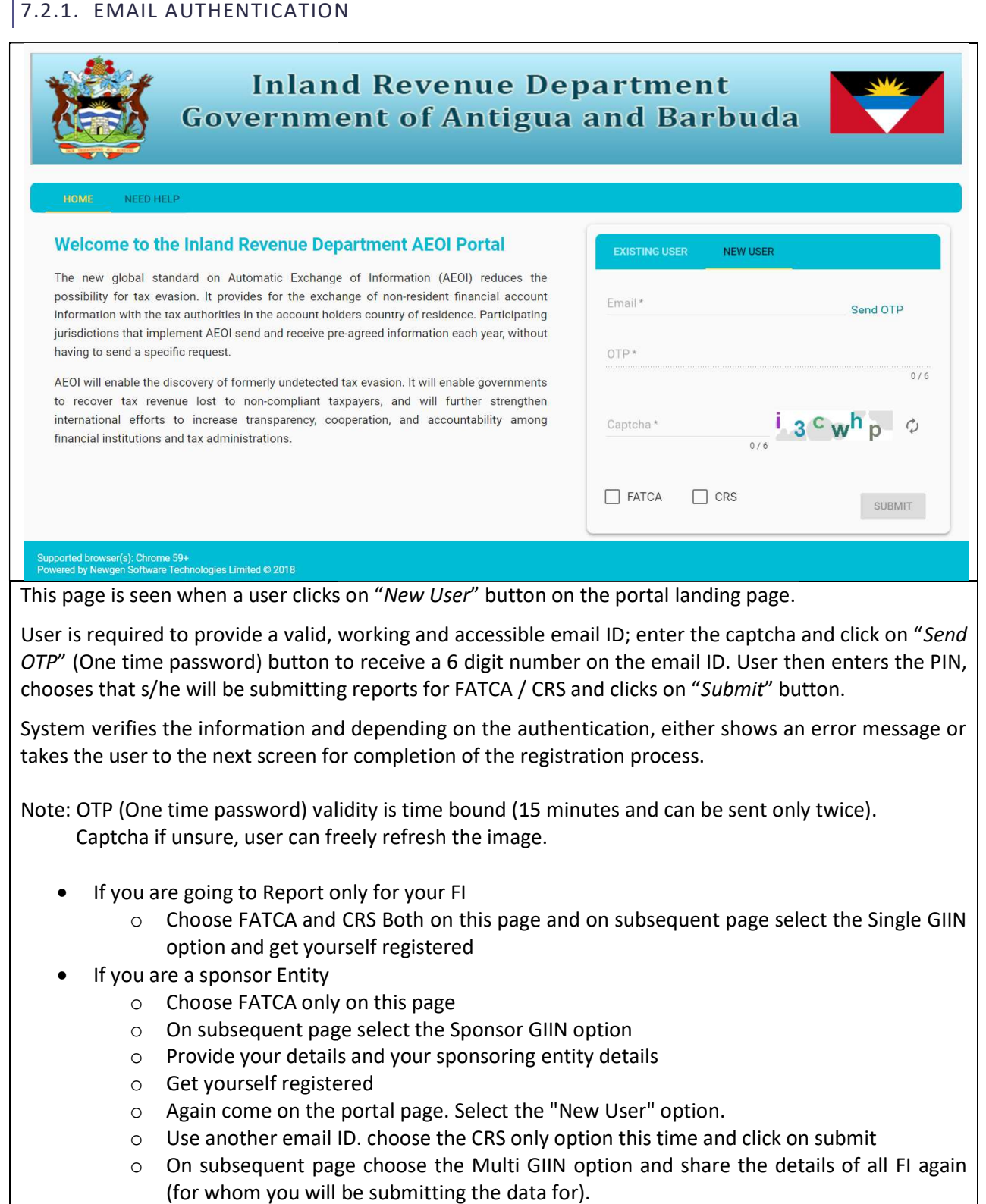

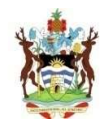

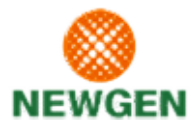

- o Get yourself registered
- Typically you will have different login for FATCA and CRS. And upon login your will asked which FI you are here to file for.<br>bu are a third party only on this page choose FATCA and CRS only on this page which FI you are here to file for.
- If you are a third party
	- o Choose FATCA and CRS only on this page
	- o On subsequent page select the Multi GIIN option
	- $\circ$  Provide your details and details of the FI you are going to file for
	- o Get yourself registered
	- o And upon login your will asked which FI you are here to file for.

# 7.2.2. REGISTRATION

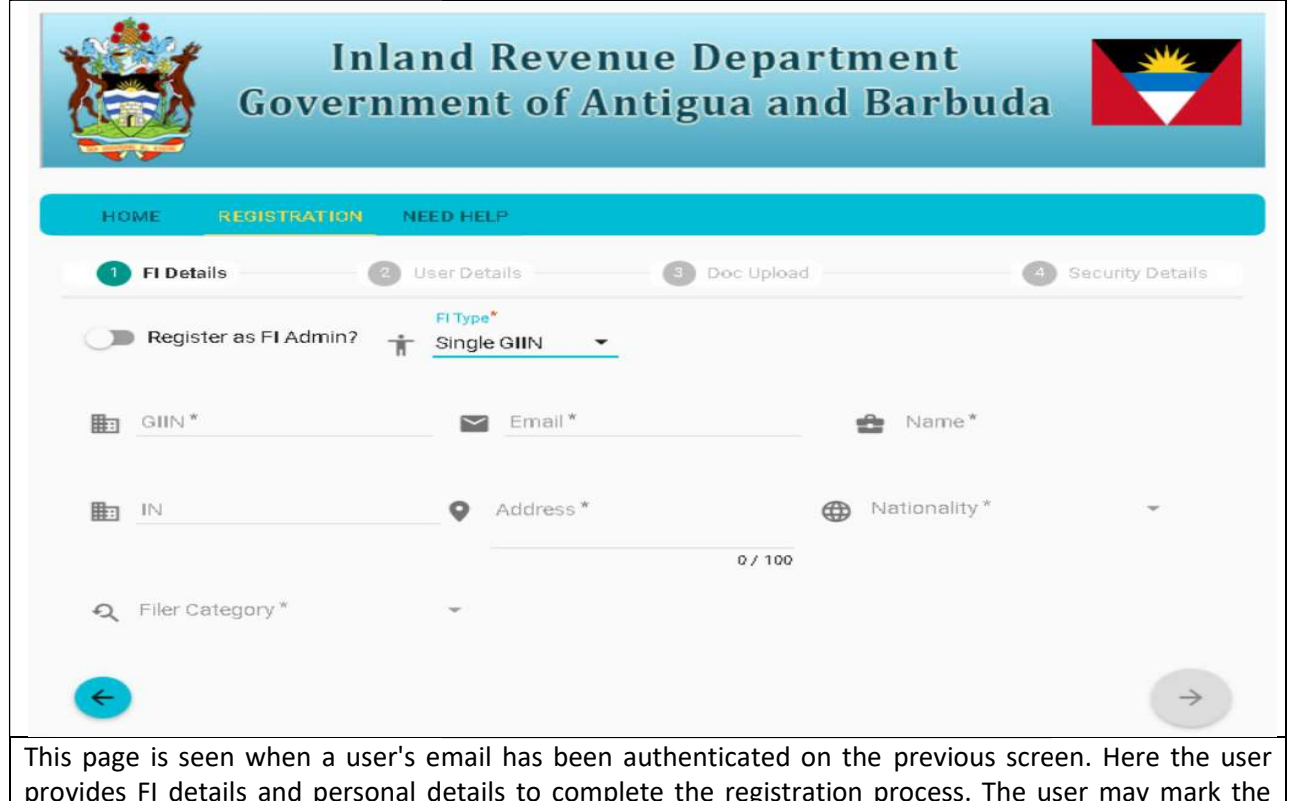

prete the registration provides FI details and personal details to complete the registration process. The user may mark the<br>check-box for FI Admin if s/he wishes to register as one. User uploads two documents (.pdf) and sets a complex password. The registration will be reviewed by an admin and user will be notified by email.

Note: It is mandatory to enter GIIN of the "FI" and after validation of the GIIN, the corresponding FI details would be fetched automatically. This searches for the GIIN in FATCA/CRS system database. In details would be fetched automatically. This searches for the GIIN in FATCA/CRS system database<br>case the GIIN is not present in IRD database, system will alert a message and user must contact the admin immediately for next steps. two documents (.pdf) and sets a<br>ser will be notified by email.<br>of the GIIN, the corresponding FI<br>FATCA/CRS system database. In<br>ge and user must contact the IRD

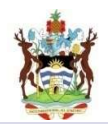

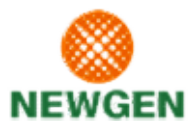

# 7.3. FORGOT PASSWORD

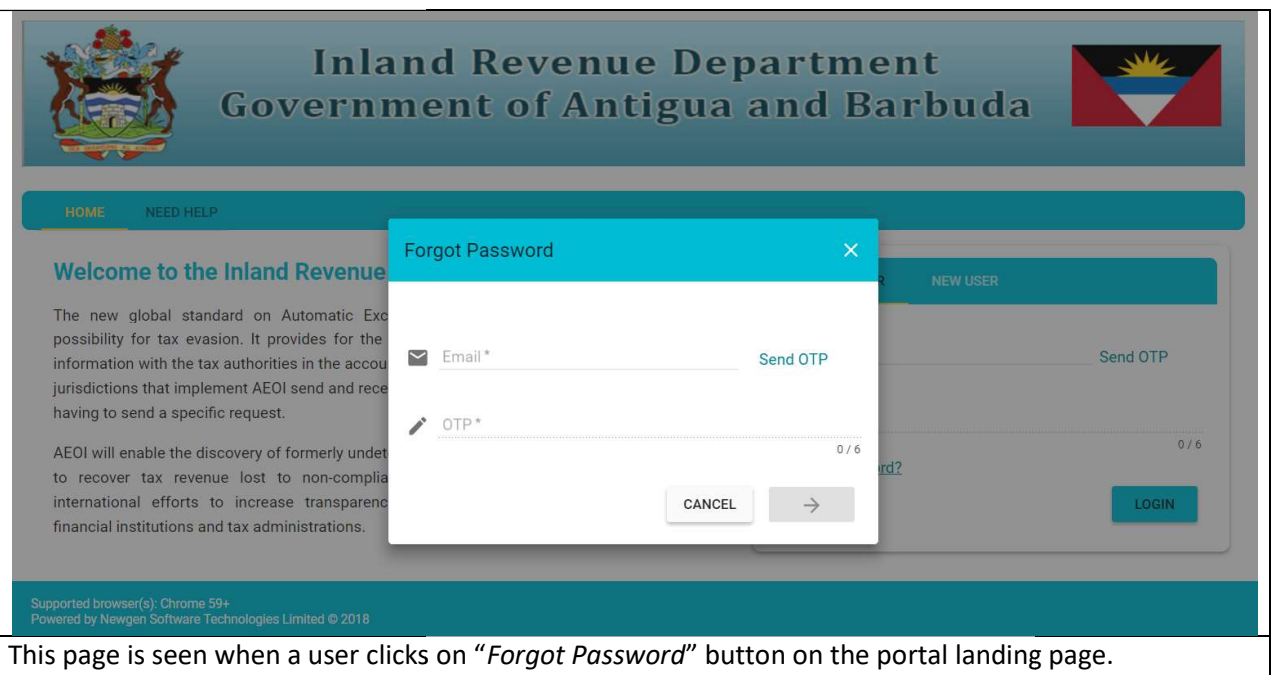

User provides a registered email ID (for which password need to be changed) and click on "Send OTP" User provides a registered email ID (for which password need to be changed) and click on "Send OTP"<br>button to receive a 6 digit number on the email ID. User then enters the PIN and clicks on "Next" button.

System verifies the information and depending on the authentication, either shows an error message or System verifies the information and depending on the authentication, either shows an error message or<br>takes the user to the next screen for setting new password. After new password is set, user can login with the new credentials.

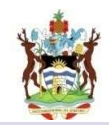

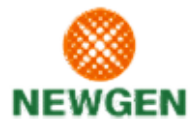

#### 7.4. USER LOGIN

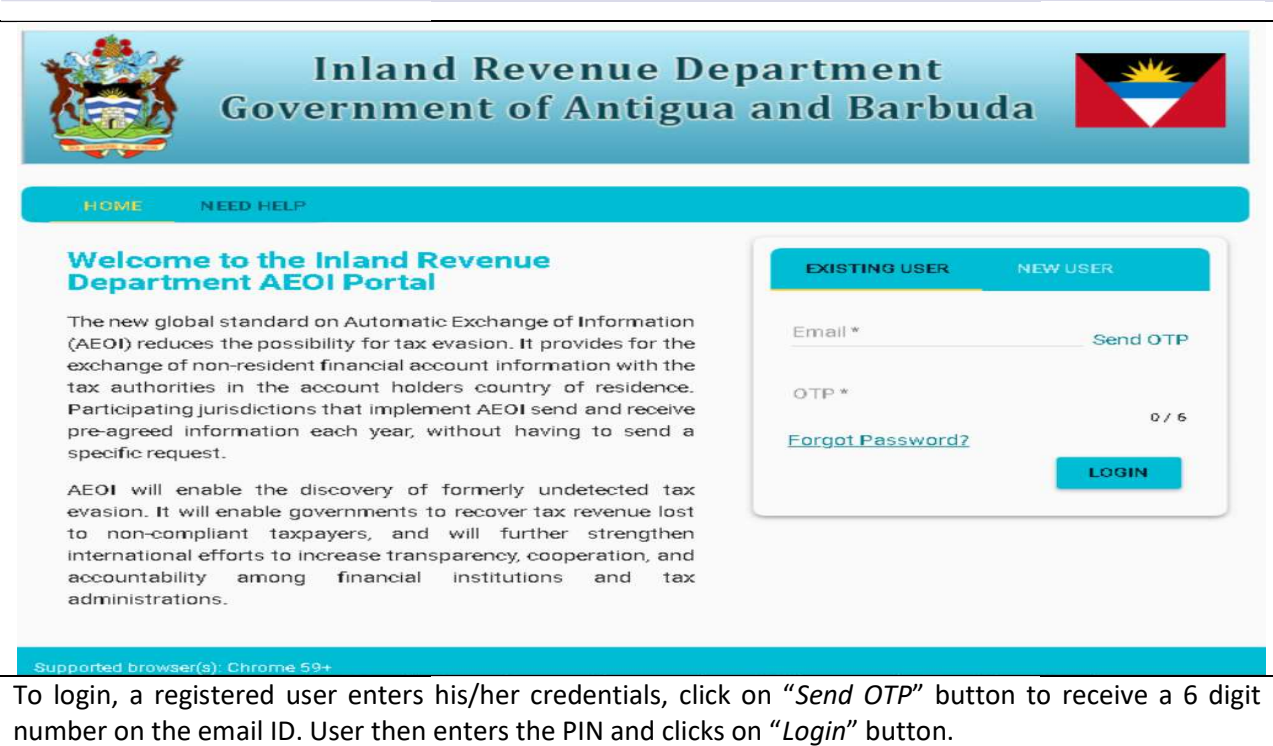

System verifies the information and depending on the authentication, either shows an error message or takes the user to his/her home page. System verifies the information and depending on the authentication, either shows an error message or<br>takes the user to his/her home page.<br>**Note**: OTP validity is time bound. Ensure that it is entered in 15 minutes time fr

Note: OTP validity is time bound. Ensure that it is entered in 15 minutes time frame.

prompt for the number of attempts left before account would get locked. In case an FI User's account prompt for the number of attempts left before account would get locked. In case an FI I<br>get's locked, immediately inform the FI Admin or IRD Admin to get your account unlocked on "*Send OTP*" button to receive a 6 digit<br>on "*Login*" button.<br>intication, either shows an error message or<br>15 minutes time frame.<br>ber of times (generally 5). The system would<br>uld get locked. In case an FI User's account

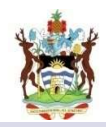

#### 7.5. USER HOME PAGE

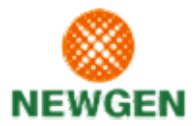

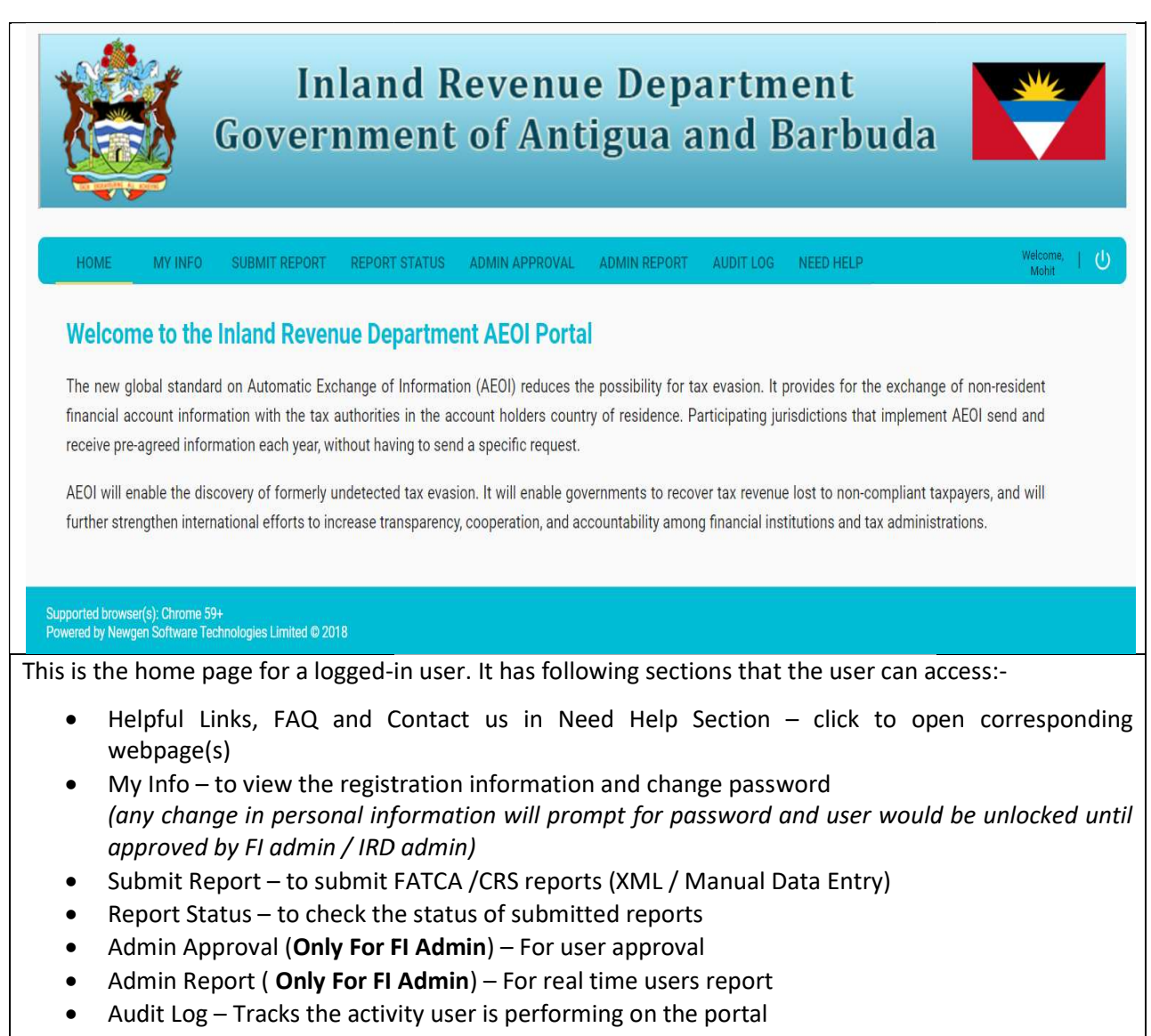

• Logout - to logout from the portal

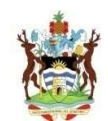

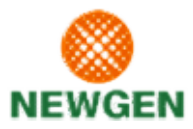

# 7.6. MY INFO PAGE

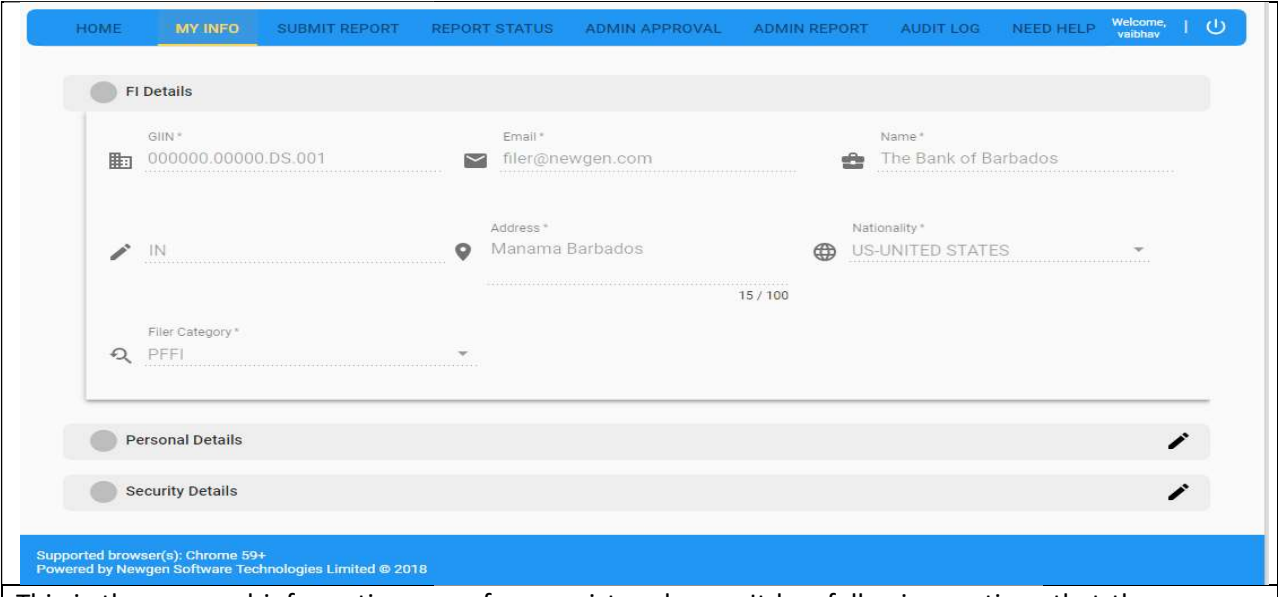

This is the personal information page for a registered user. It has following sections that the user can access:-

- User can view the FI details
- User can view and edit the personal information by clicking the edit icon
- User can change the password and security questions set by him/her at the time of registration

# 7.6.1. CHANGE PASSWORD

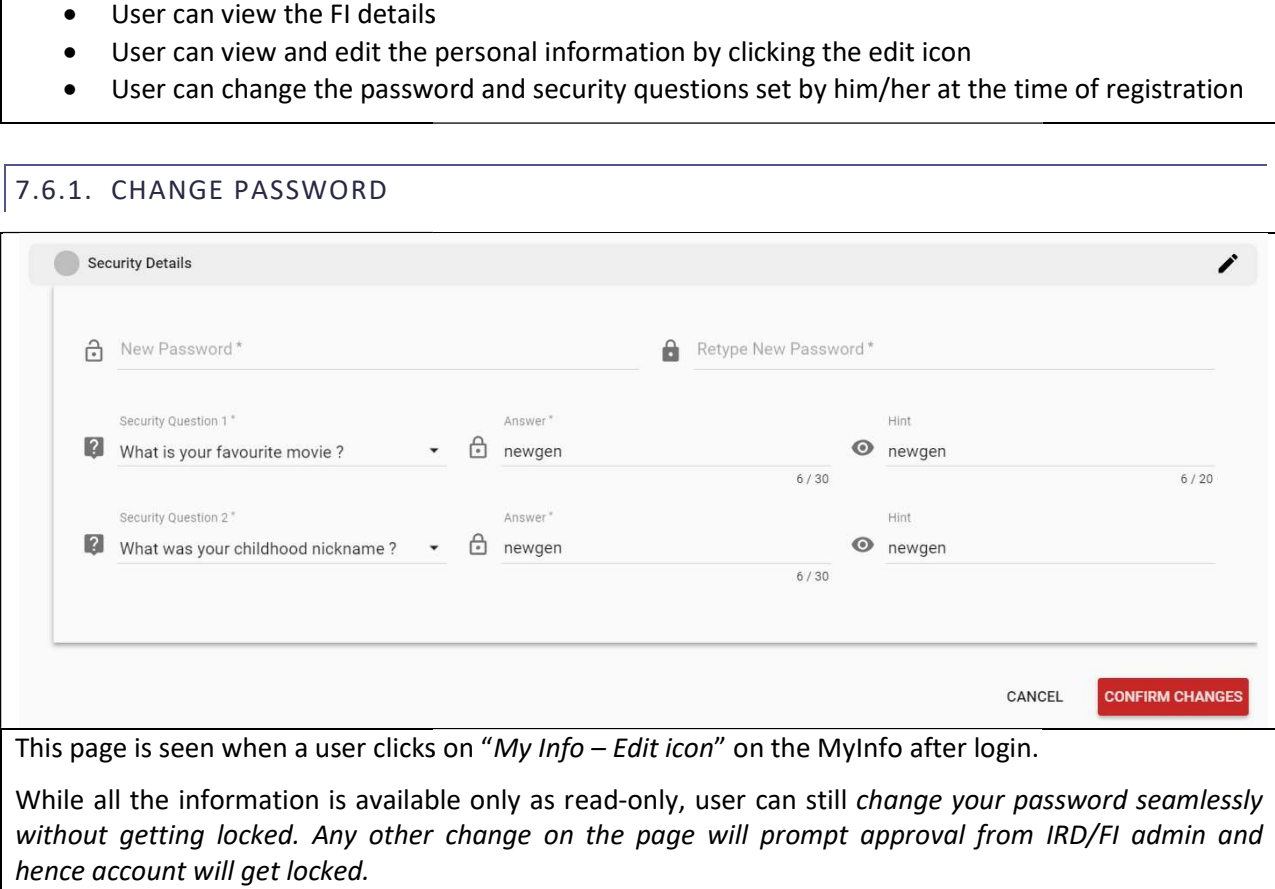

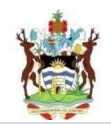

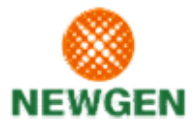

# 7.7. REPORT SUBMISSION

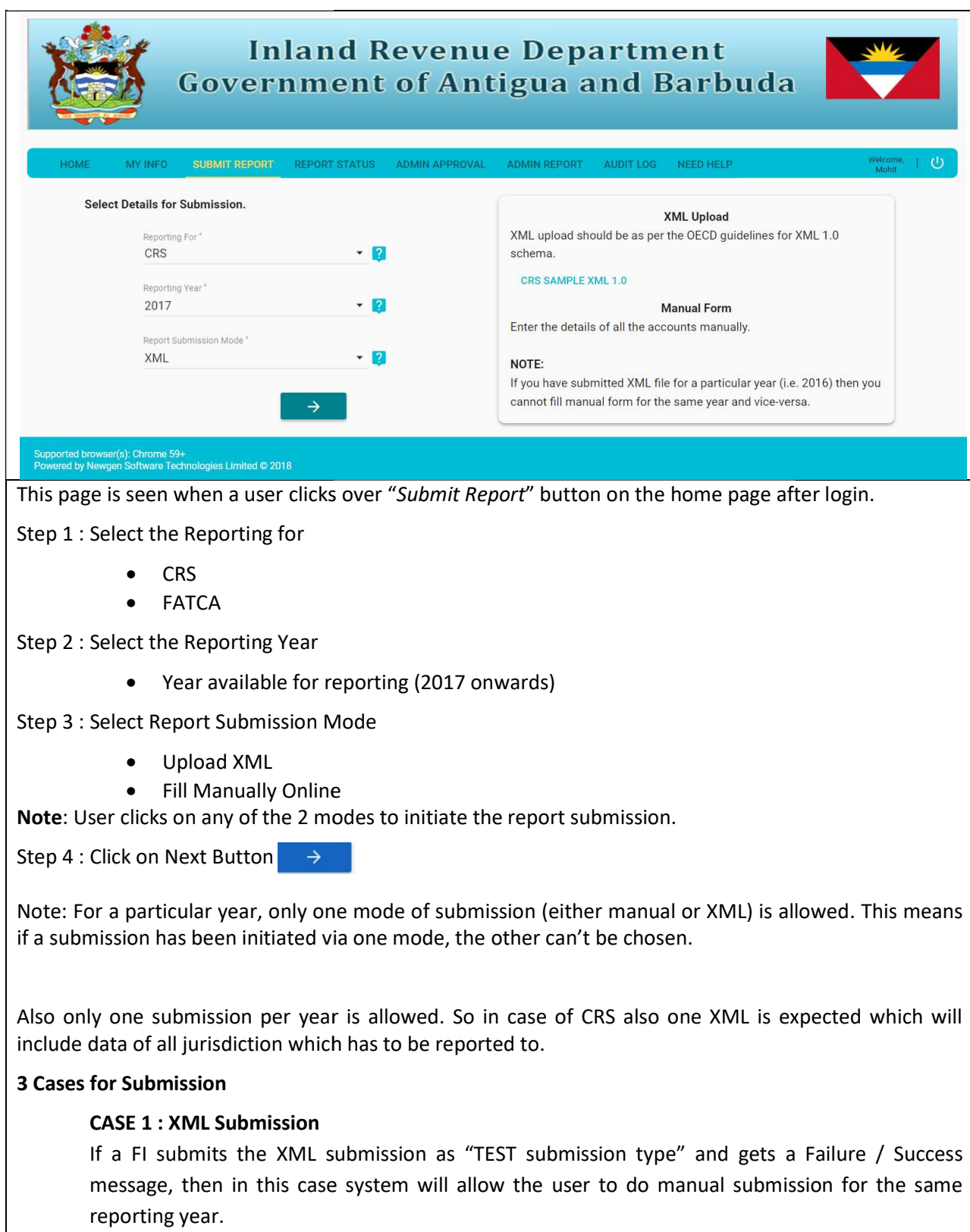

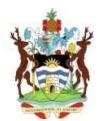

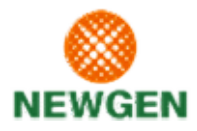

#### CASE 2 : XML Submission

If a FI submits the XML submission as "ACTUAL submission type" and gets either of two statuses (Failed Submission / Successful Submission) then the system would not allow the user to opt for (Failed Submission / Successful Submission) then the system would not allow the user to opt<br>manual data entry. Therefore FI needs to edit the XML and resubmit the XML again (if failed). CASE 3: Manual Submission

If a FI starts reporting with "Manual submission" then system will not allow the user to do XML<br>submission for same reporting year. submission for same reporting year.

# 7.7.1. UPLOAD XML

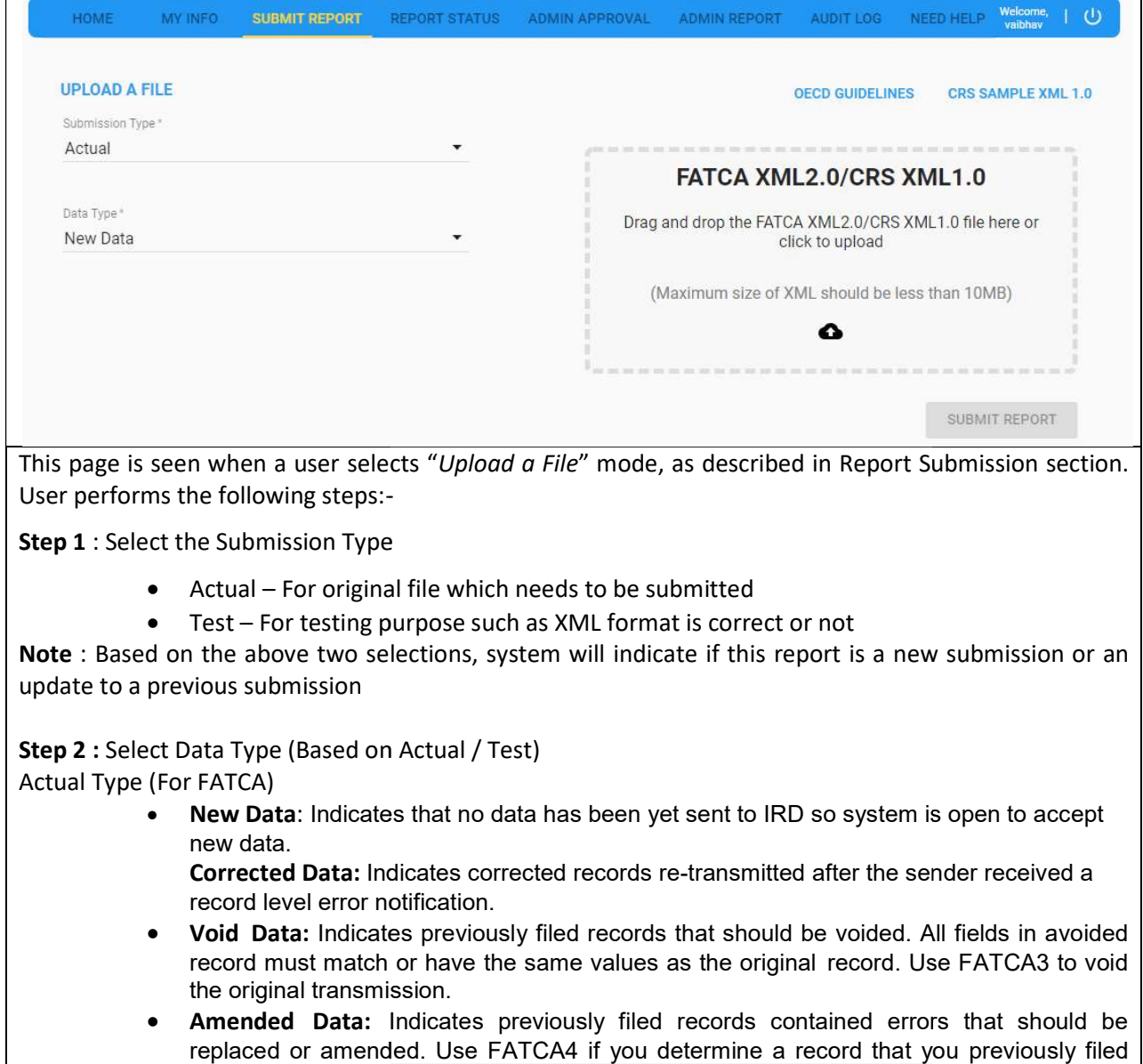

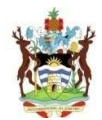

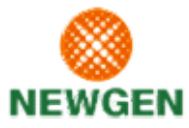

needs to be updated. Do not use in response to an error notification.

Test Type (For FATCA)

- New Test Data: Indicates Test data
- Corrected Test Data: Corrected Test Indicates Test data
- Void Test Data: Indicates Test data
- **Amended Test Data: Indicates Test data**

Actual Type (For CRS)

- New Data: Indicates New data
- Corrected Data: Indicates Corrected data
- Deletion of Data: Indicates deletion data

#### Test Type (For CRS)

- New Test Data: Indicates Test data
- Corrected Test Data: Corrected Test Indicates Test data
- **Deletion of Test Data: Indicates Test data**

Step 3: Upload a XML 2.0 file(FATCA) and XML 1.0 file (CRS)

- ad a XML 2.0 file(FATCA) and XML 1.0 file (CRS)<br>• Click on the "Drag and drop" or "Choose File" option to select the XML from his/her computer and clicks on Upload
- System uploads the XML and starts validating it. User may be shown an error System uploads the XML and starts validating it. User may be shown an immediately or asked to check "Report Status" if validation is still in progress

Note: After deadline, user will not be able to submit "New". Also, system matches the chosen year and New/Update with the actual XML and rejects in case of mismatch.

#### 7.7.2. MANUALLY FILL ONLINE FORM

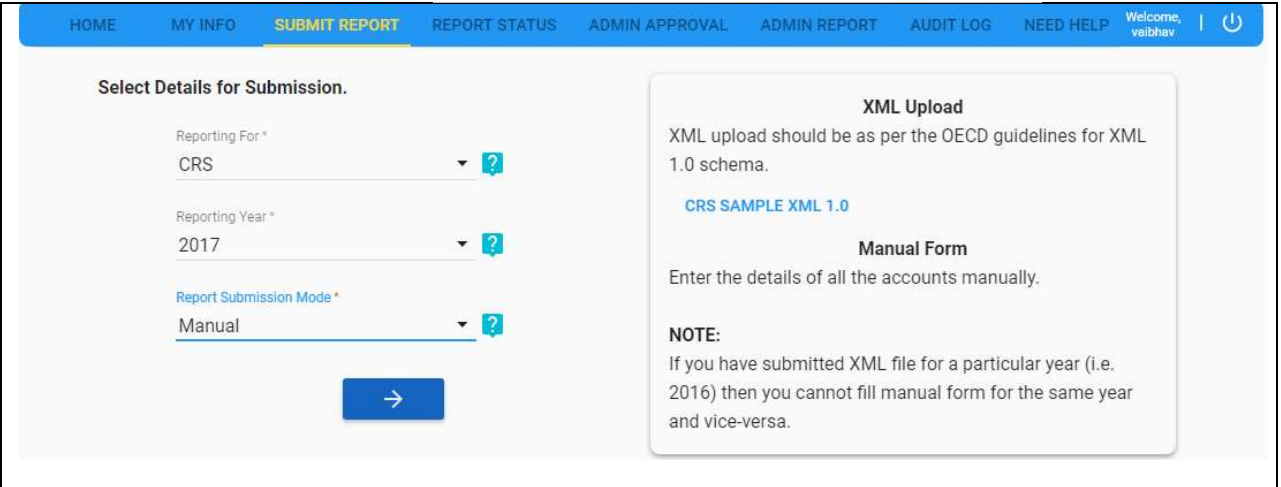

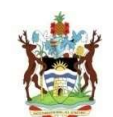

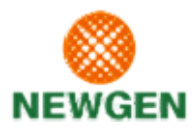

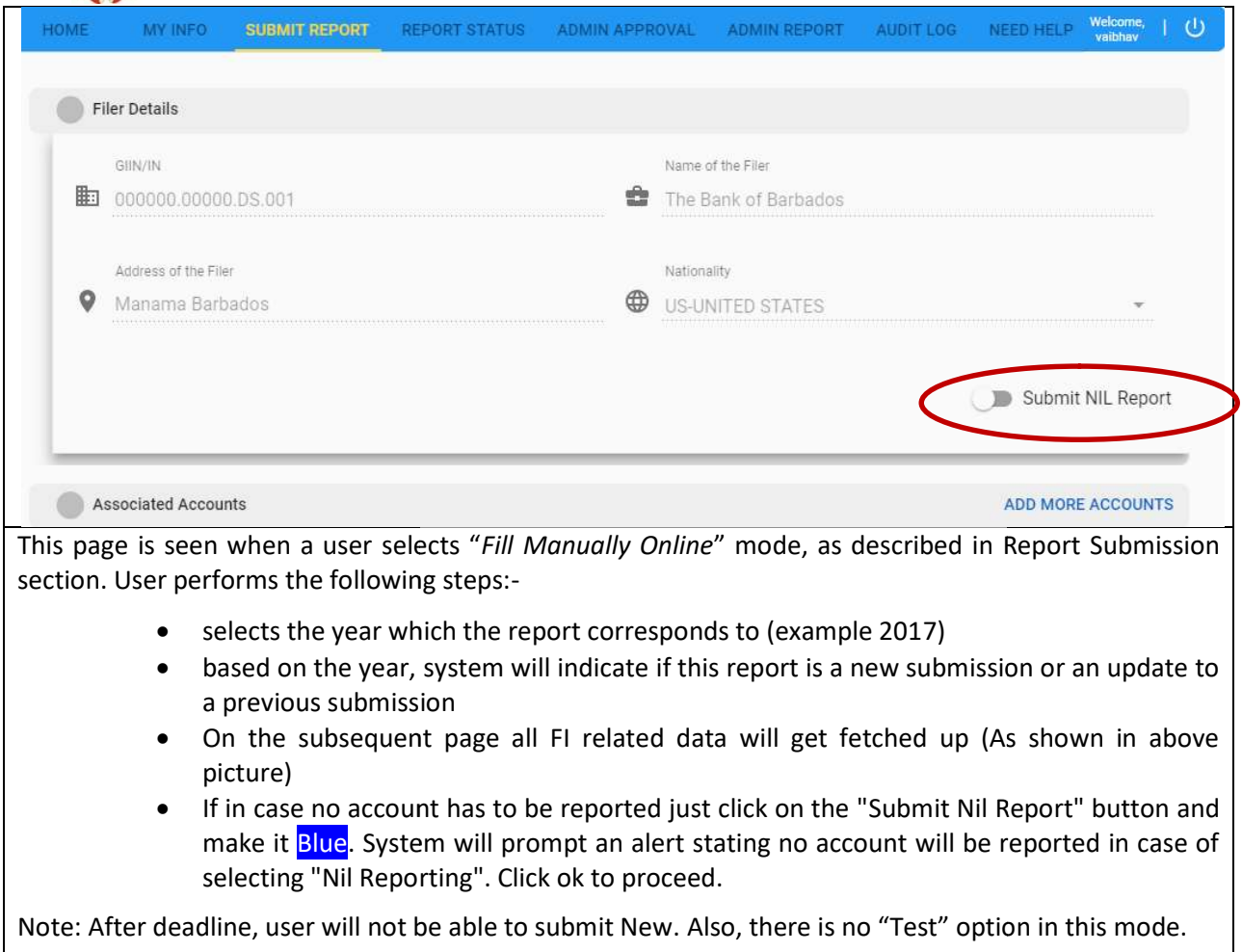

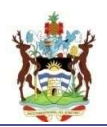

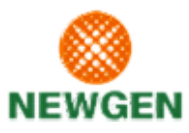

#### 7.7.2.1. INDIVIDUAL ACCOUNT HOLDER

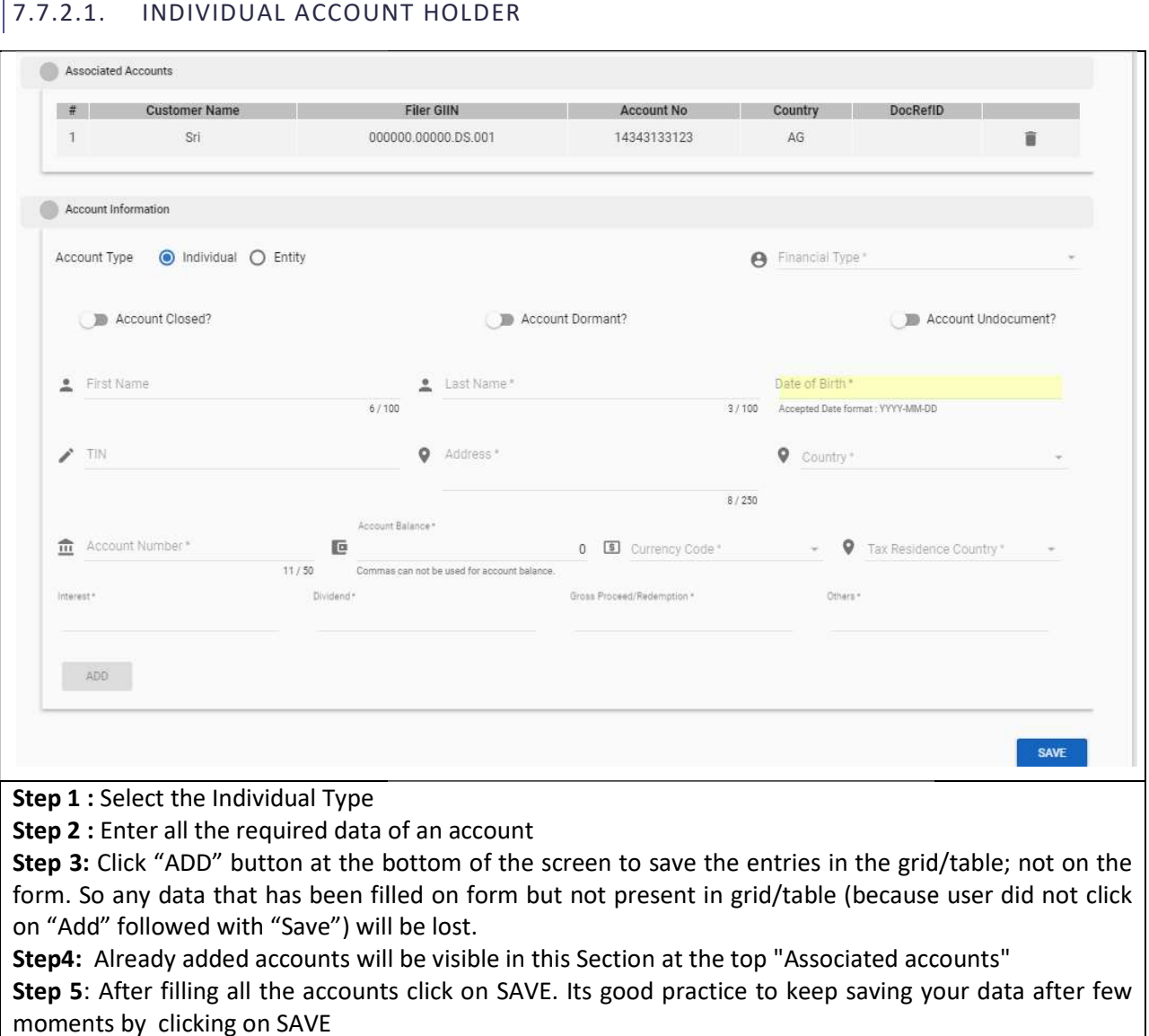

User can select any previous entry in the grid/table to see it populated in the fields above. Once a row is User can select any previous entry in the grid/table to see it populated in the fields above. Once a r<br>selected, user can modify the values and click on "Modify" or "Save" button to reflect in grid/table. n SAVE. Its good practice to keep saving you<br>id/table to see it populated in the fields abov<br>ck on "Modify" or "Save" button to reflect in

Note: This image corresponds to an account holder of type - Individual/Entity.

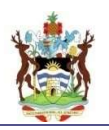

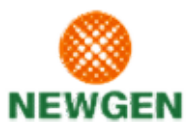

# 7.7.2.2. ORGANIZATION ACCOUNT HOLDER

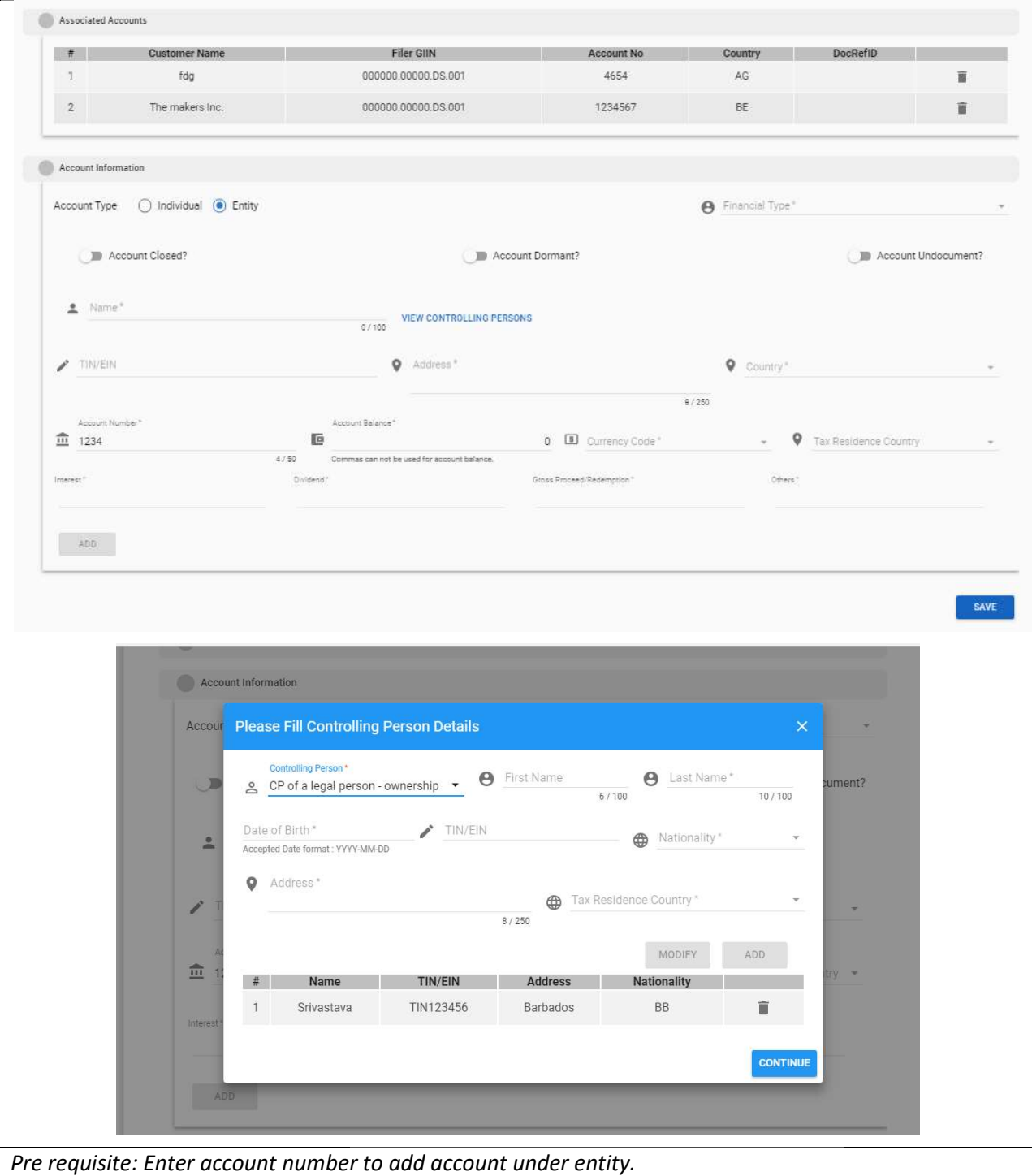

This page is seen when a user has selected a year and clicked on "Ok" in the previous screen. Here the user provides the reportable account details. The form is broken-down into 4 parts:-

- Account Information
- Add More account

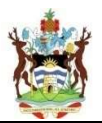

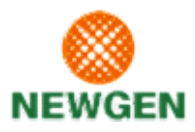

• Substantial Owner Info (FATCA) / Controlling Person Info (CRS)

Note: Controlling Person details not mandatory for Active NFFE's but it is required for Passive NFFE's.

- a. User has to fill all the details which are mandatory & mark as "\*".
- b. User may choose to submit a NIL report in which case only "Filer Details" part will be available.
- c. At the bottom of the screen, a grid/table shows how many entries have been made. Each account forms one row. After filling the form for an account, user clicks on "Add" button to see At the bottom of the screen, a grid/table shows how many entries have been made. Each<br>account forms one row. After filling the form for an account, user clicks on "Add" button to see<br>a new entry in the grid/table. Multiple depending upon the number of items to be reported a NIL report in which case only "Filer Details" part will be available.<br>
En, a grid/table shows how many entries have been made. Each<br>
Ener filling the form for an account, user clicks on "Add" button to see<br>
ble. Multiple
- d. Since an Organization can have multiple owners, the "Substantial Owner (in case of FATCA) Controlling Person (in case of CRS)" part has its own mini grid/table mber of items to be reported<br>can have multiple owners, the "Substantial Owner (in case of FATCA)<br>ase of CRS)" part has its own mini grid/table

Tax Res Country Code Functionality - To add more tax res country code using same account details:

- Select the same account from the "ASSOCIATED ACCOUNTS TAB" to add another Tax Residence Country Code • Select the same account from the "ASSOCIATED ACCOUNTS TAB" to add another Tax Resider<br>Country Code<br>• Now don't edit any information rather than selecting the second Tax Residence Country Code To add more tax res country code using same account details:<br>the "ASSOCIATED ACCOUNTS TAB" to add another Tax Resider<br>n rather than selecting the second Tax Residence Country Code
- 
- Now click on "ADD" Button to add the second TAX Residence Country Code
- Now after adding you will be able to see the same account with two different Tax Residence Country Code and save the information by pressing "Submit" Country Code and save the information by pressing "Submit"

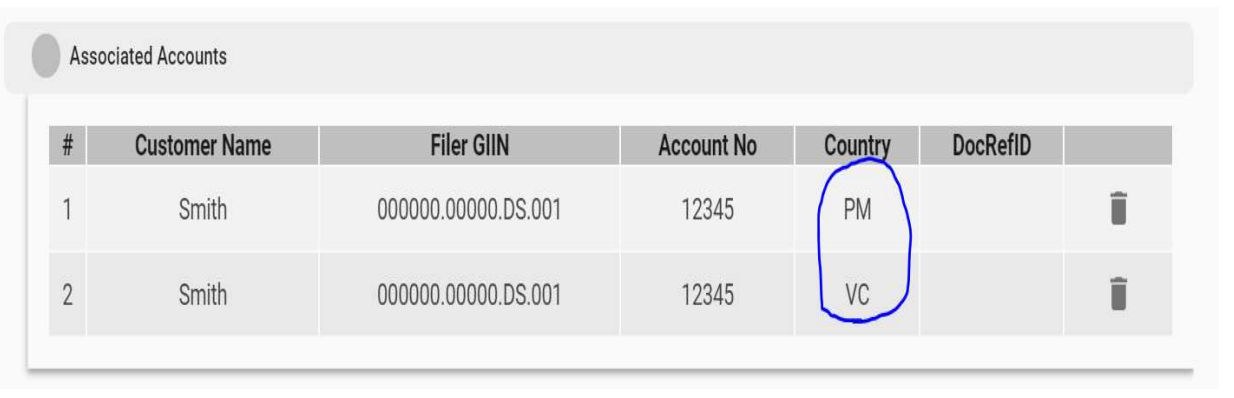

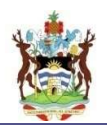

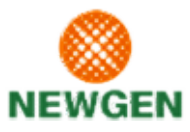

#### 7.7.2.3. SUBSTANTIAL OWNER - FATCA

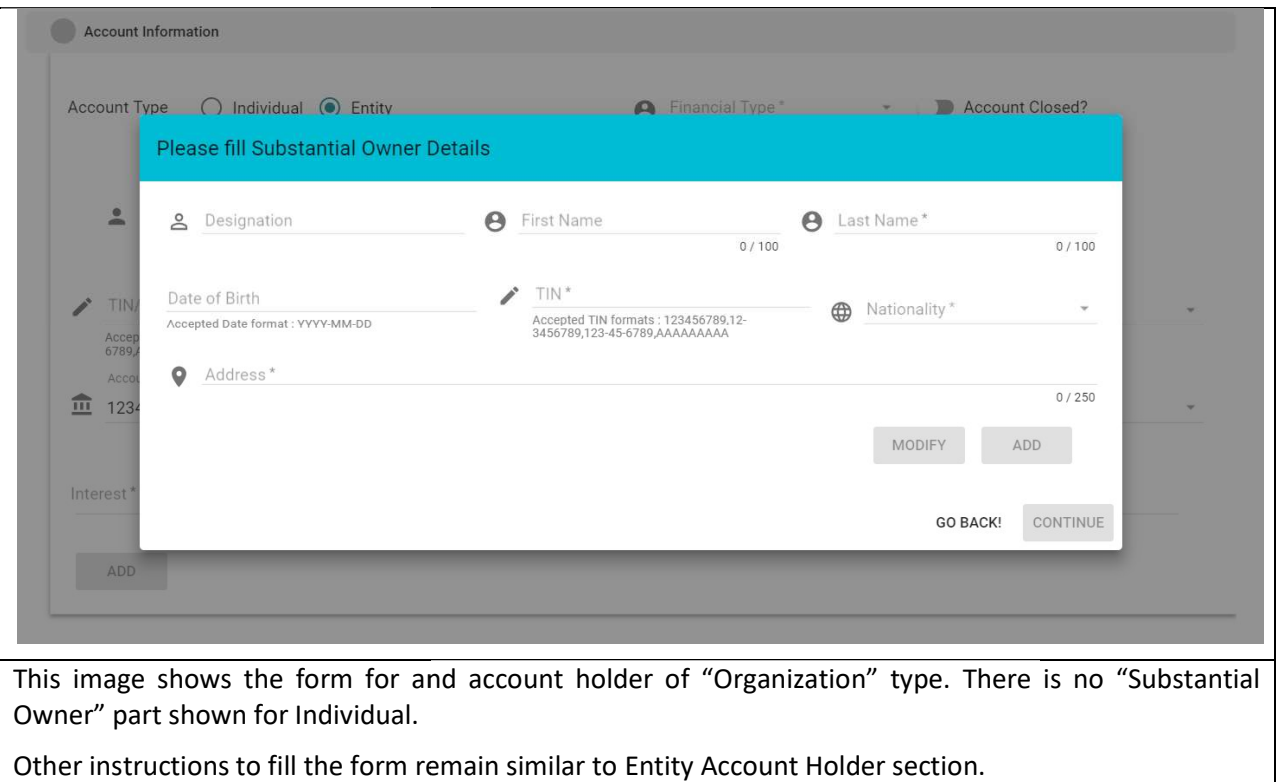

Note: Account Holder type - Individual or Entity (organization) can't be changed for an account.

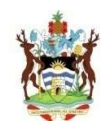

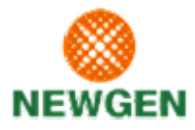

# 7.8. REPORT STATUS

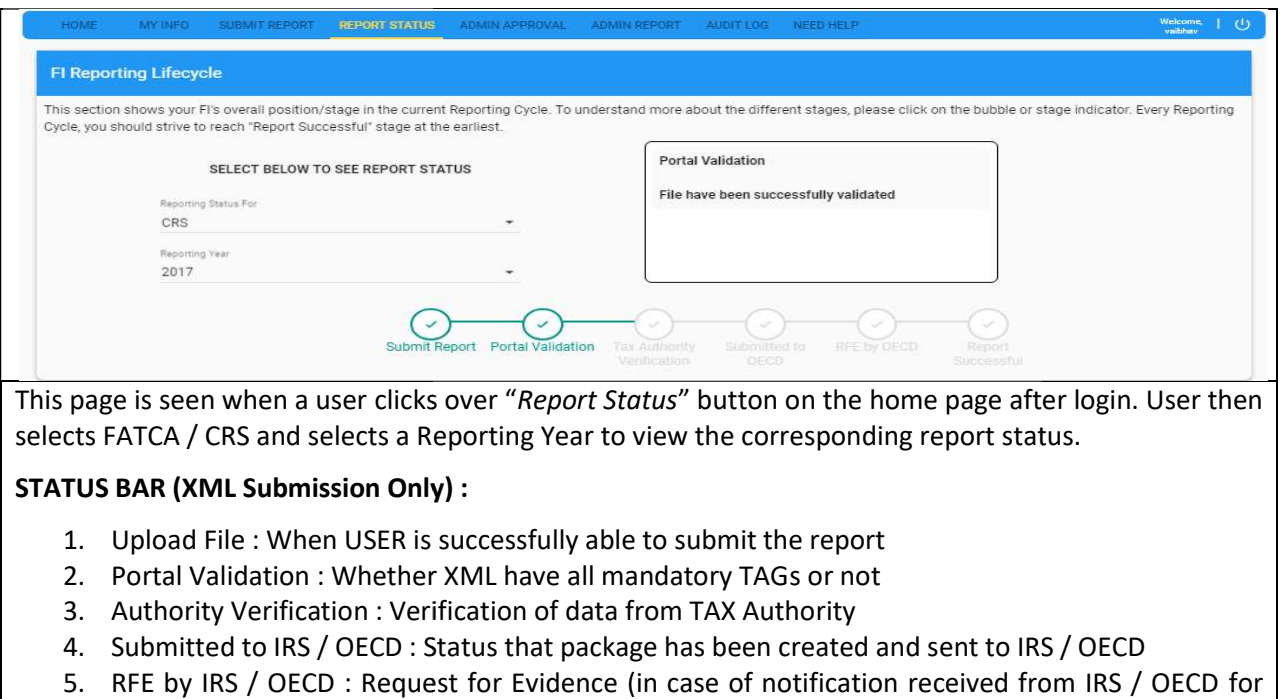

- 1. Upload File: When USER is successfully able to submit the report
- 2. Portal Validation: Whether XML have all mandatory TAGs or not
- 3. Authority Verification : Verification of data from TAX Authority
- 4. Submitted to IRS / OECD : Status that package has been created and sent to IRS / OECD
- 5. RFE by IRS / OECD : Request for Evidence (in case of notification received from IRS / OECD updated submission request for some accounts or all y Verification : Verification of data from TAX Authority<br>:d to IRS / OECD : Status that package has been created and sent to IRS / OECD<br>RS / OECD : Request for Evidence (in case of notification received from IRS / OECD<br>sub
- 6. Report Successful : Successful submission for current reporting year<br>1.1. SUBMISSION HISTORY

# 7.8.1.1. SUBMISSION HISTORY

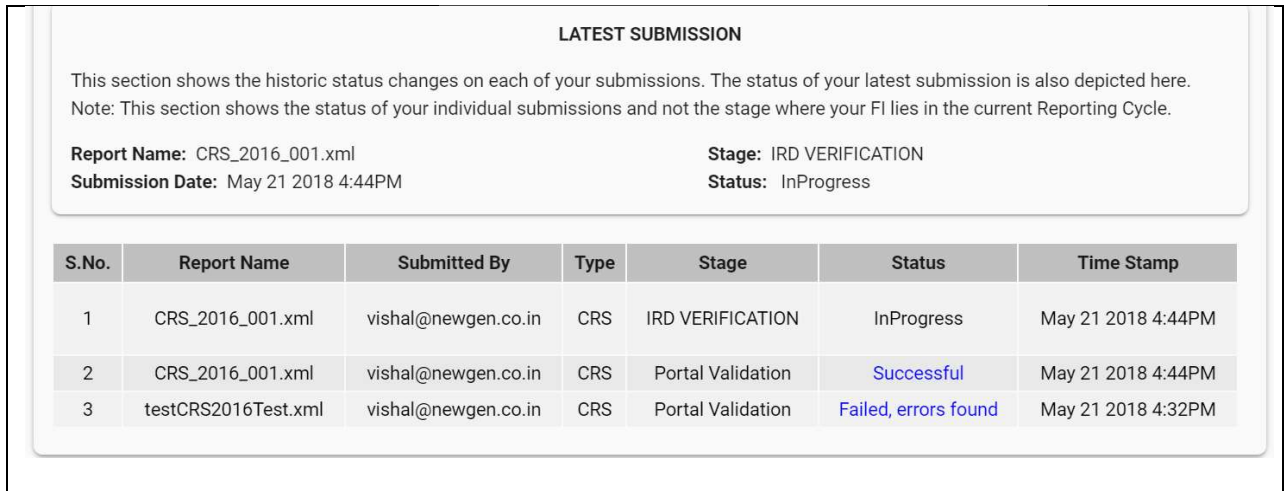

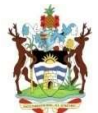

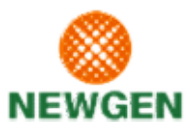

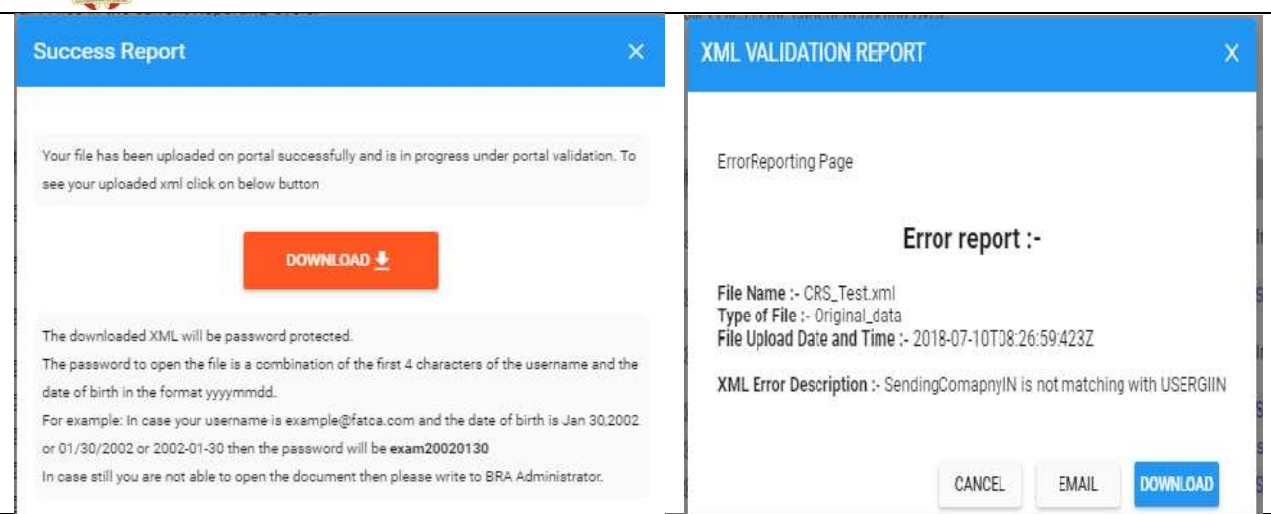

This page is seen when a user selects "FATCA/CRS" and chooses a Reporting Year, as described in Report Status section. User selects the year for which s/he wishes to see the status and clicks on search button<br>to retrieve. The page itself is divided into two parts:to retrieve. The page itself is divided into two parts:

- FI Reporting Life Cycle shows the various stages that the submission from FI has to go through. This provides a high level view of the journey i.e. where is the FI in terms of reporting obligation.
- Submission History shows the status of latest submission as well as a transaction history of all submissions made by the FI users for the corresponding FI. In here, user can see if any submission had failed and download the error report. Based on the issue(s) mentioned in the error report, the user is expected to make a corrected submission before deadline. submission had failed and download the error report. Based on<br>error report, the user is expected to make a corrected submission<br>The user can view, download and email the failure/success report submissions made by the FI users for the corresponding FI. In here, user can see if any<br>submission had failed and download the error report. Based on the issue(s) mentioned in the<br>error report, the user is expected to make shows the View of the internal stages that the submission from FI has to go through.<br>provides a high level view of the journey i.e. where is the FI in terms of reporting obligation.<br>nission History – shows the status of la

Note: A user can attempt any number of submissions but for each year, at least one has to successfully through "Portal Validation" will be eligible for sending to IRS / OECD.

In case of failure FI will have submit the same "FATCA1" (New data type XML) XML by just correcting the required data.

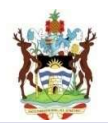

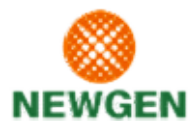

## 7.9. ADMIN APPROVAL

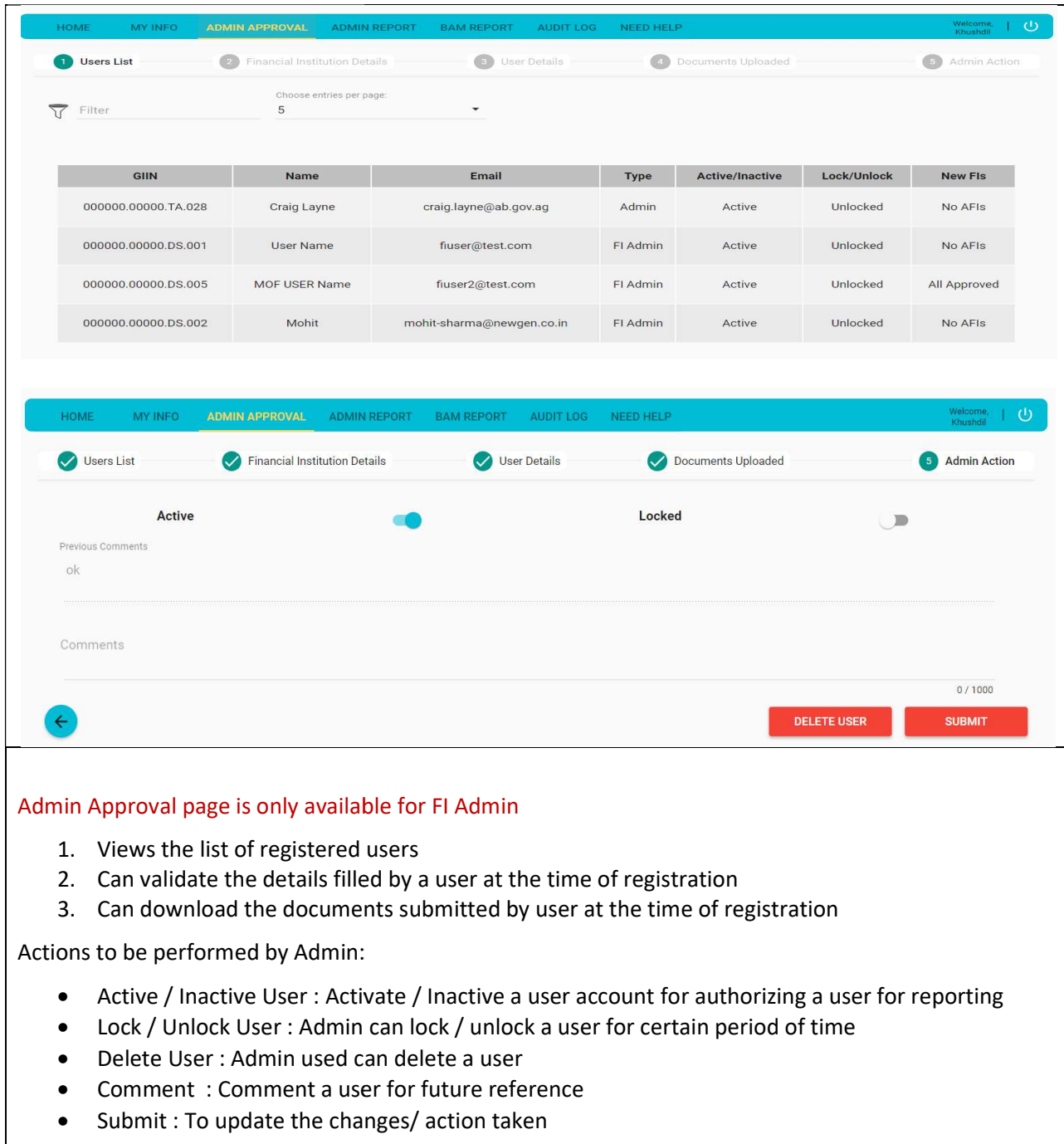

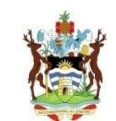

# 7.10. ADMIN REPORTS

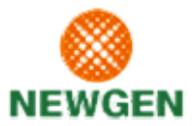

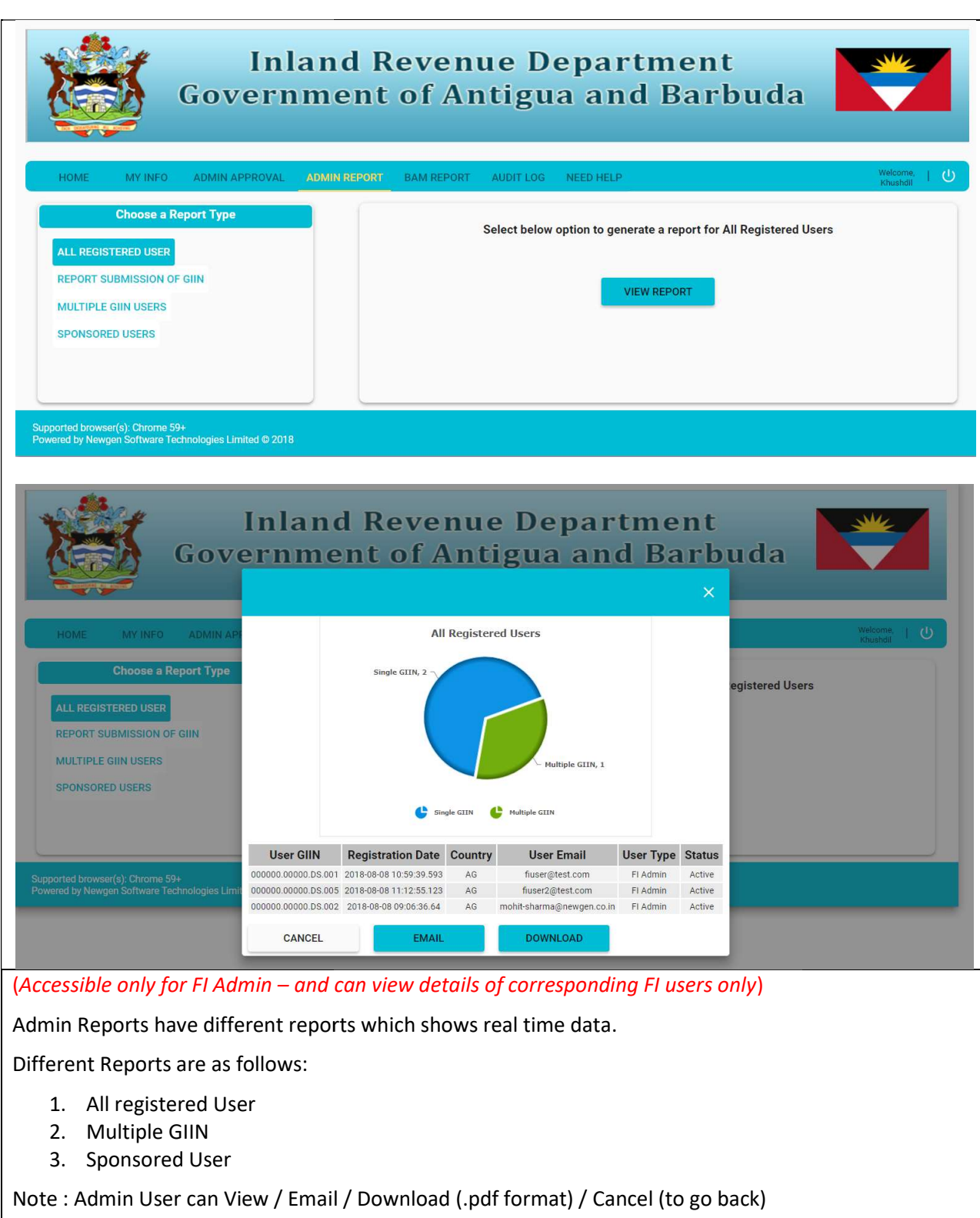

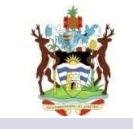

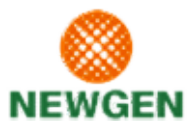

# 7.11. AUDIT LOG

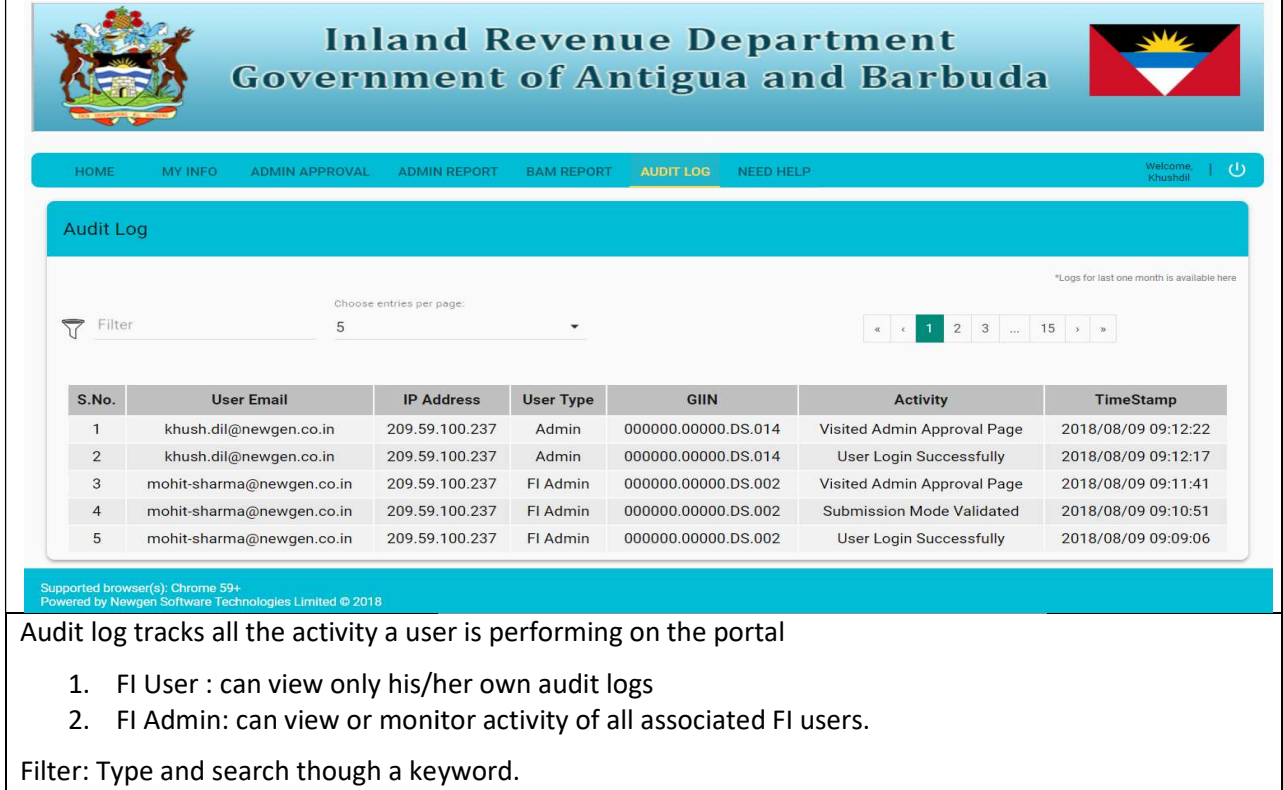

# 7.12. NEED HELP

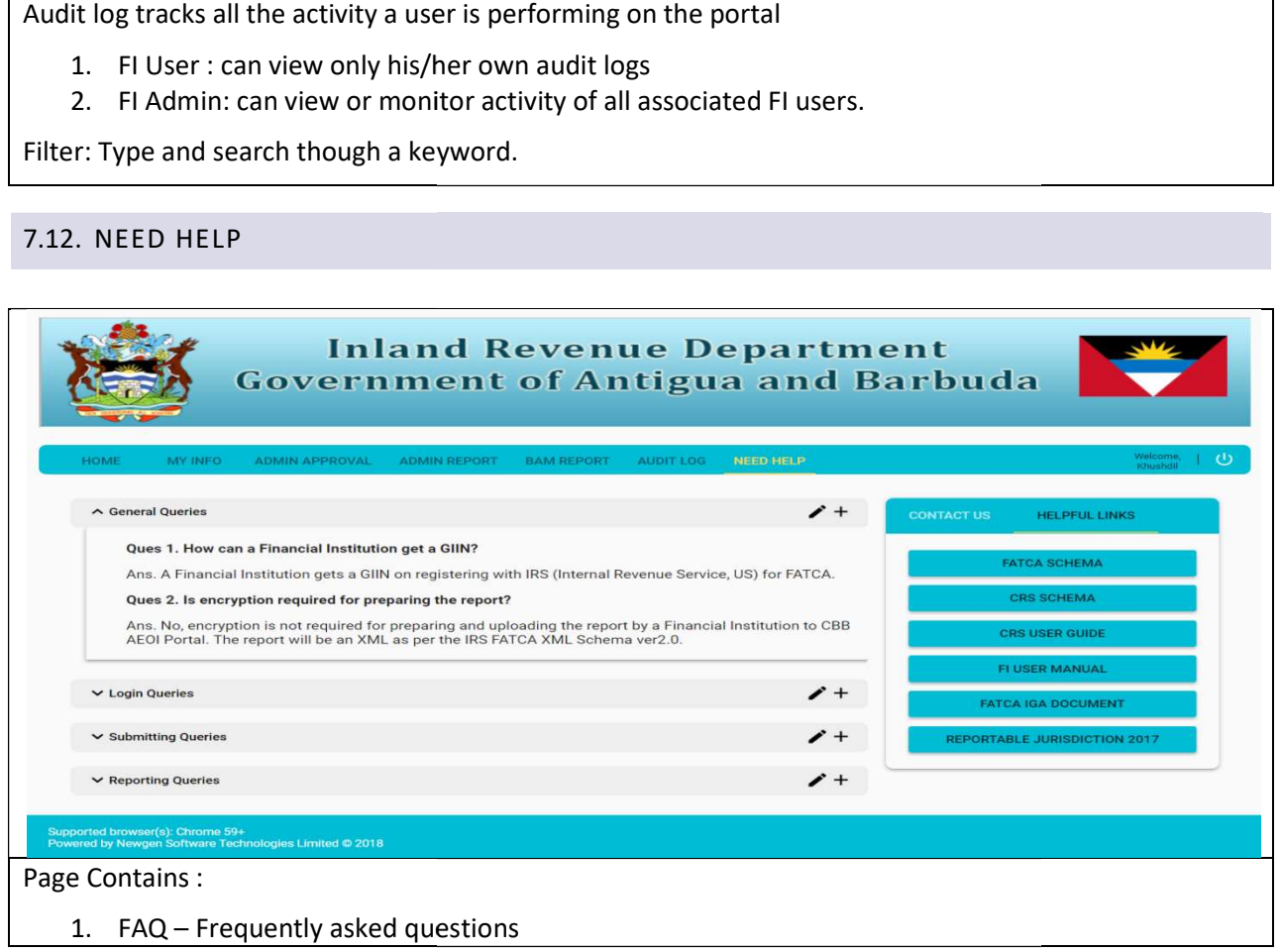

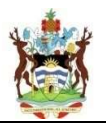

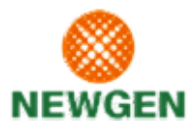

- 2. Contact Us : Link to view the contact details of IRD
- 3. Helpful Links: Contains all necessary documents and links. This section also has the user Manual.

# 7.12.1.FAQ SECTION

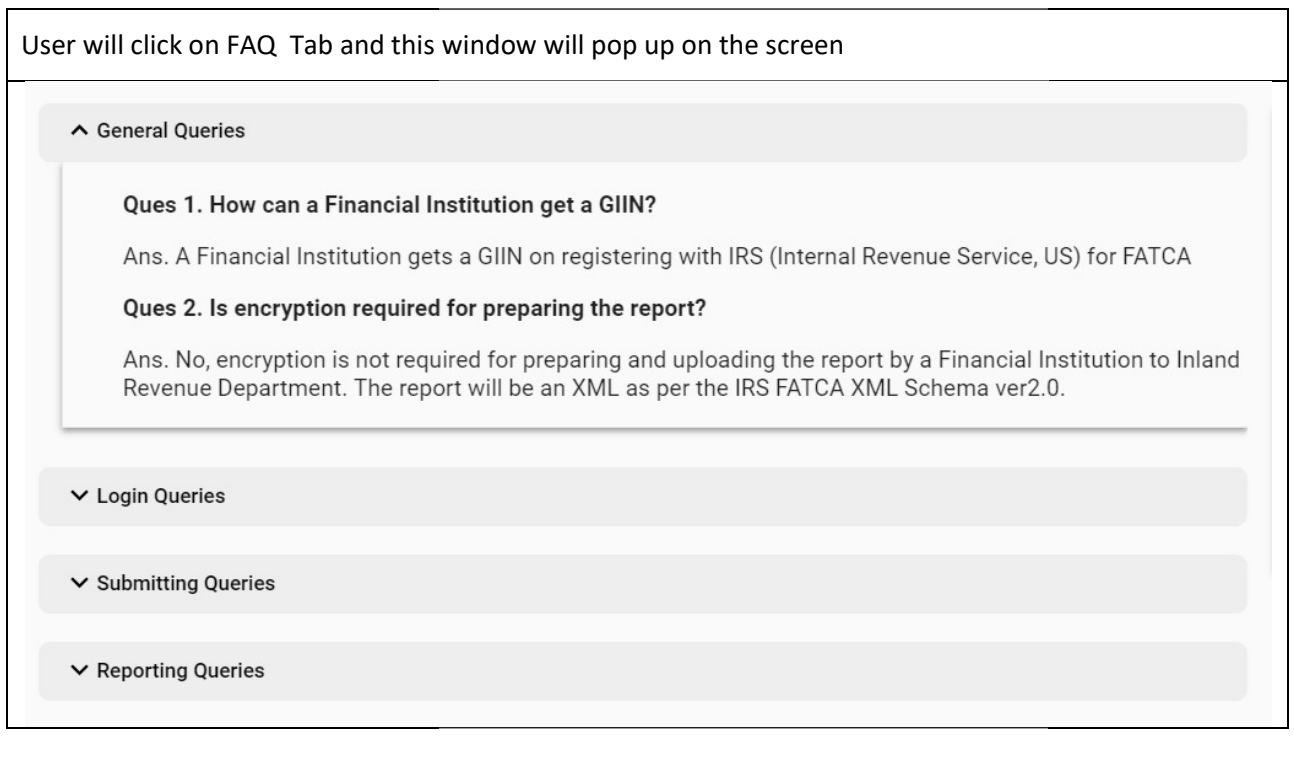

# 7.12.2.CONTACT US AND HELPFUL LINKS

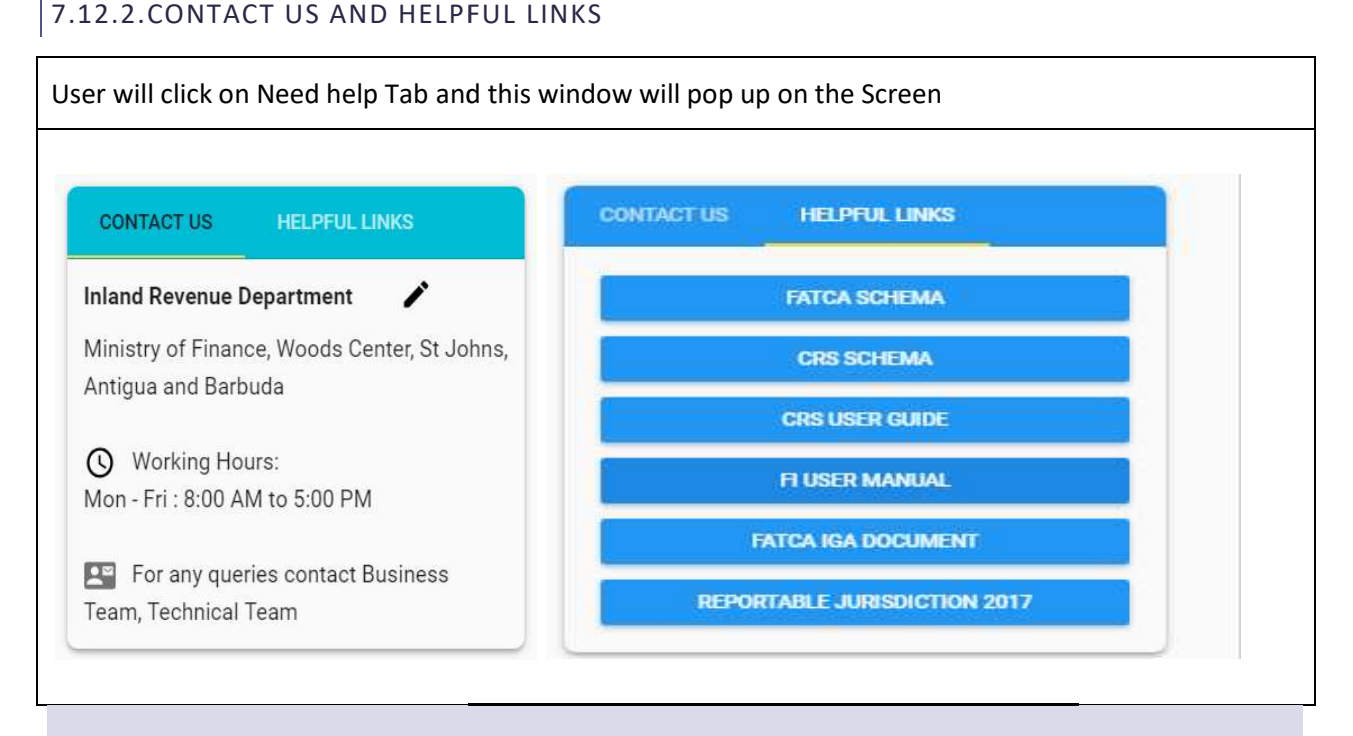

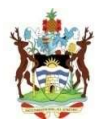

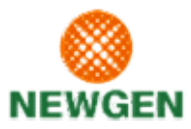

# 7.13. ADDITIONAL FREQUENTLY ASKED QUESTIONS

7.13. ADDITIONAL FREQUENTLY ASKED QUESTIONS<br>In this section, some additional frequently asked questions have been described:-

1. Is there a user manual that FIs can go through, describing how to use the portal?

Yes, it would be available for download from the portal directly. Currently however, it may be shared over email by IRD to FIs FIs.

2. For XML upload, there is an option to choose ACTUAL/TEST but not for Manual. Is that a bug?

No, it is intentionally setup that way. XML preparation is a technically challenging task and hence the facility to test some dummy reports before submitting an actual one. Manual option is just about providing the information accurately while the structuring is managed by us. Hence there is no testing facility in manual. intentionally setup that way. XML preparation is a technically challenging task an<br>r facility to test some dummy reports before submitting an actual one. Manual option<br>t providing the information accurately while the struc

3. When filling manually, there is an option to SAVE but no SUBMIT. How will the report be submitted?

To accommodate the flexibility provided by Manual option, whereby FIs can modify/update their To accommodate the flexibility provided by Manual option, whereby FIs can modify/update their<br>report any number of times, the portal only allows to "SAVE" until FI submission deadline(Portal cutoff date). Once the deadline has passed, saved data gets auto-submitted. After that, updates cutoff date). Once the deadline has passed, saved data gets auto-submitted. After that, updates<br>are allowed but each time FI will have to submit it. In other words, if SAVE is the only option<br>available, please use save and available, please use save and if SUBMIT option is available, please use submit.